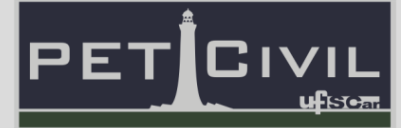

# **APOSTILA BÁSICA DE EXCEL**

Diretoria de Tecnologia e Informação

PET Civil UFSCar

São Carlos 2020

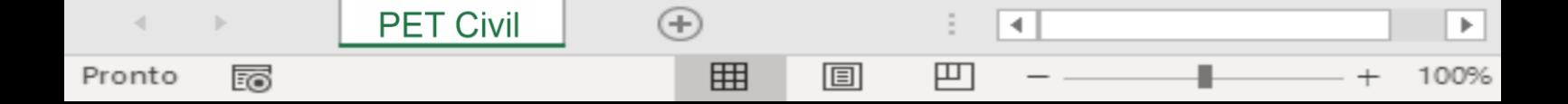

# **Sumário**

**PET Civil** 

 $\prec$ 

Pronto

 $\rightarrow$ 

E

 $\hspace{.1cm} \oplus$ 

 $\boxplus$ 

圓

 $\ddot{\Xi}$ 

凹

 $\overline{A}$ 

Ŧ

 $\boxed{\blacktriangleright}$ 

 $+ 100%$ 

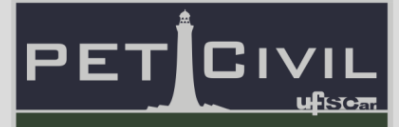

# **SUMÁRIO**

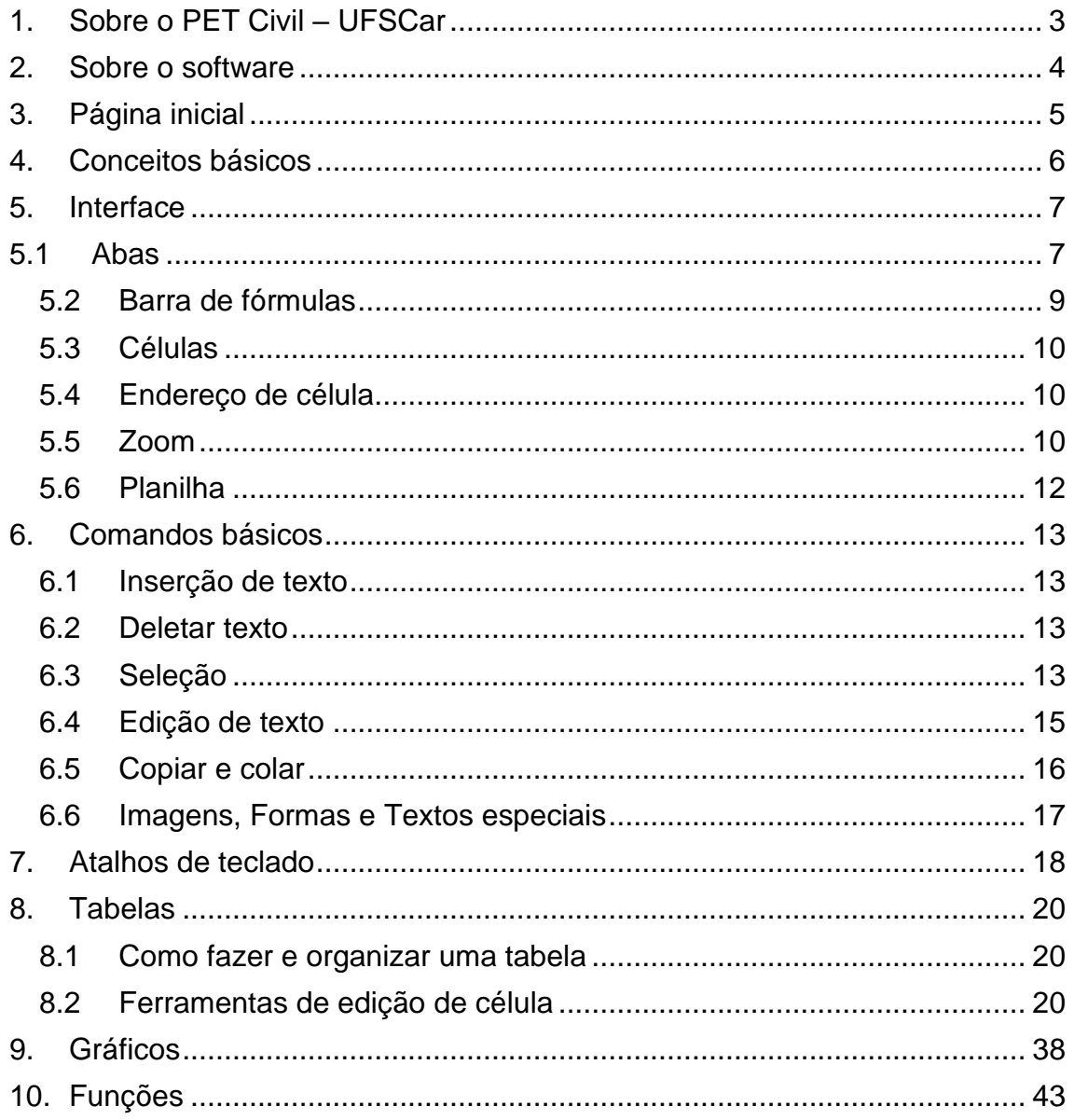

### **1. Sobre o PET Civil - UFSCar**

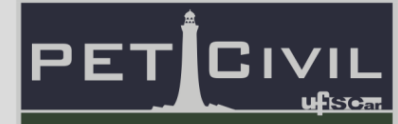

#### <span id="page-2-0"></span>**1. Sobre o PET Civil – UFSCar**

O Programa de Educação Tutorial da Engenharia Civil da UFSCar, PET Civil UFSCar, visa propiciar ao curso o desenvolvimento de atividades complementares, com enfoque inovador e sistêmico das diversas áreas da Engenharia Civil, considerando impactos ambientais e sociais decorrentes, preparando profissionais para os desafios da vida contemporânea. Busca-se uma formação multidisciplinar, ampla e diversificada ao extrapolar os conteúdos formais do curso.

O PET Civil iniciou suas atividades em março de 2013, tornando-se um dos primeiros no estado de São Paulo na área da Engenharia Civil, tendo como filosofia e objetivos o tripé Pesquisa, Ensino e Extensão. O programa em geral busca oferecer uma melhoria do ensino de graduação, a formação acadêmica ampla do aluno, uma diversificação das atividades acadêmicas, a interdisciplinaridade e a atuação coletiva e em grupo.

Com isso, seguindo a área de ensino do tripé do programa, o grupo oferece este curso básico de Excel, para aperfeiçoar os novos membros da graduação ou pessoas que desejam aprender a utilizar o software. Essa apostila foi escrita de forma a auxiliar às aulas do curso e servir como um material de consulta durante o curso e quando o aluno precisar.

### **2. Sobre o software**

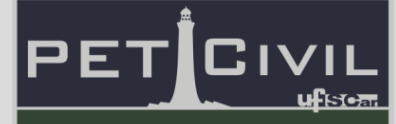

#### <span id="page-3-0"></span>**2. Sobre o software**

**PET Civil** 

Pronto

雨

 $(+)$ 

用

4

凹

圓

Excel é o nome pelo qual é conhecido o software desenvolvido pela empresa Microsoft, amplamente utilizado para registrar e analisar dados numéricos através da criação de planilhas eletrônicas. A primeira versão do Excel foi lançada em 1985 para o Macintosh e em 1987 para o Microsoft Windows. Seus recursos incluem uma interface intuitiva com diversas ferramentas de cálculo e construções de gráficos e tabelas, na qual pode-se programar a planilha de dados para executar diversas funções automaticamente.

Suas aplicações podem variar desde as mais comuns, como o controle de despesas e receitas e controle de estoque, assim como as mais avançadas como a elaboração de gráficos sofisticados e grandes orçamentos. Essa infinidade de tarefas que o Microsoft Excel é capaz de realizar, juntamente com sua dinâmica e facilidade de uso, tornaram ele um dos mais populares softwares de computador até hoje, assim como pré-requisito para muitas vagas de emprego em diversas áreas.

A Microsoft aumentou sua vantagem com lançamento regular de novas versões, aproximadamente a cada dois anos. A versão atual para a plataforma Windows é o Microsoft Excel 2016, enquanto a versão atual para a plataforma Mac OS X é o Microsoft Excel 2011.

# **3. Página inicial**

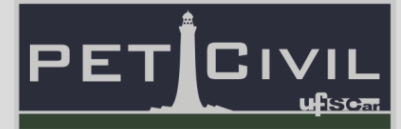

### <span id="page-4-0"></span>**3. Página inicial**

Ao inicializar o software, o usuário é recebido com a interface mostrada na Figura 1.

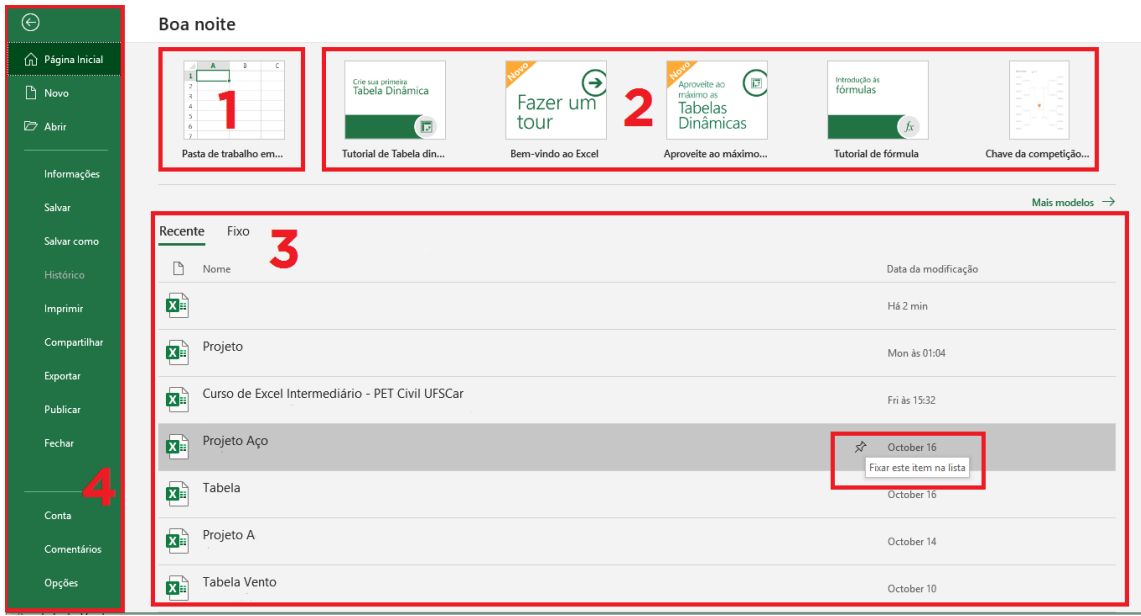

#### Figura 1 – Página Inicial do Microsoft Excel 2016.

- **1** Criação de uma nova pasta em branco.
- **2** Tutoriais e modelos: O Excel 2016 fornece modelos de arquivos précarregados e tutoriais interativos, mediante download.
- **3** Recente/Fixo: Ao inicializar o software, os arquivos editados recentemente serão disponibilizados na Página Inicial, sob a aba "Recente". É possível, também, fixar arquivos na aba "Fixo" ao clicar no ícone de pino de arquivos recentes, para rápido acesso a pastas usadas com frequência.
- **4** Menu lateral (Menu "Arquivo"): A Página Inicial mostra, ainda, opções do menu "Arquivo", sendo possível acessá-lo a qualquer momento clicando no canto superior esquerdo. É possível, dentre as principais opções, salvar, abrir, exportar e criar arquivos.

# **4. Conceitos básicos**

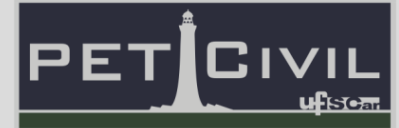

### <span id="page-5-0"></span>**4. Conceitos básicos**

- **Pasta**  Ao inicializar o software e criar um novo arquivo, o usuário está criando uma nova pasta de trabalho.
- **Planilha**  Como uma pasta sanfonada, a pasta (ou arquivo) do Excel contém divisórias, chamadas de planilhas. Essa subdivisão da pasta consiste em uma tabela de infinitas linhas e colunas e, portanto, infinitas células.
- **Tabelas**  Tabela é uma forma de organizar dados em linhas e colunas, estabelecendo um sistema de comparação e fácil visualização de dados.
- **Células**  É a subdivisão de uma planilha. Uma célula é um espaço destinado a guardar informações (como números, textos e fórmulas), sendo as diferentes células independentes umas das outras (é possível, no entanto, estabelecer relações entre células, o que será discutido à frente). Cada célula de uma planilha possui um endereço fixo, de acordo com a posição de sua linha e de sua coluna. É possível manipular a célula ou a informação contida dentro dela.
- **Linhas**  Conjunto de células horizontais sequenciais.
- **Colunas**  Conjunto de células verticais sequenciais.

 $\bigoplus$ 

用

4

凹

圓

**PET Civil** 

Pronto

ᇙ

• **Intervalo** - Conjunto de células de uma determinada área (uma linha ou uma coluna são intervalos, por exemplo).

Pronto

# **5. Interface**

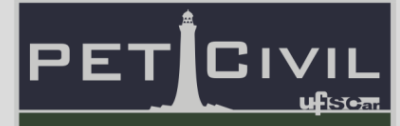

### <span id="page-6-0"></span>**5. Interface**

Neste tópico, será abordada a apresentação do Excel, ou seja, a sua estrutura e organização, objetivando melhor experiência do usuário.

#### <span id="page-6-1"></span>**5.1 Abas**

O Excel é composto de abas, e em cada uma delas há um conjunto de comandos agrupados em objetivos semelhantes.

**Página inicial**: nesta aba estão os comandos de recortar, copiar e colar, mudar a formatação das células, mudar o estilo e o tamanho das letras. Podese alinhar o texto na célula, classificar o conteúdo como texto, numeral, porcentagem, etc. Realiza-se também nesta aba, a formatação condicional, estilos pré-definidos de células, funções básicas como soma, média aritmética, etc. Realiza-se busca por palavras no documento, classificação e seleção dos conteúdos das células. Também é possível adicionar as **linhas de grade**, que delimitam as linhas das tabelas que aparecem na impressão.

#### Figura 2 – Aba "Página Inicial".

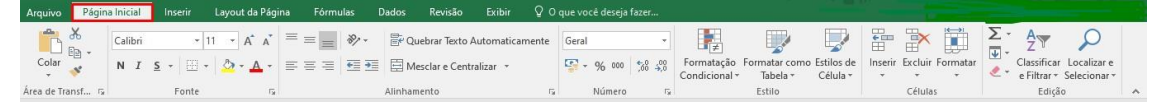

Em resumo, nessa aba faz-se as mudanças iniciais no estilo das células, o básico para começar a adaptar o documento ao estilo do usuário.

**Inserir:** esta aba agrupa comandos de inserção de elementos ao documento, como por exemplo imagens, gráficos, tabelas, links da internet, caixas de texto, cabeçalhos e rodapés, equações e símbolos.

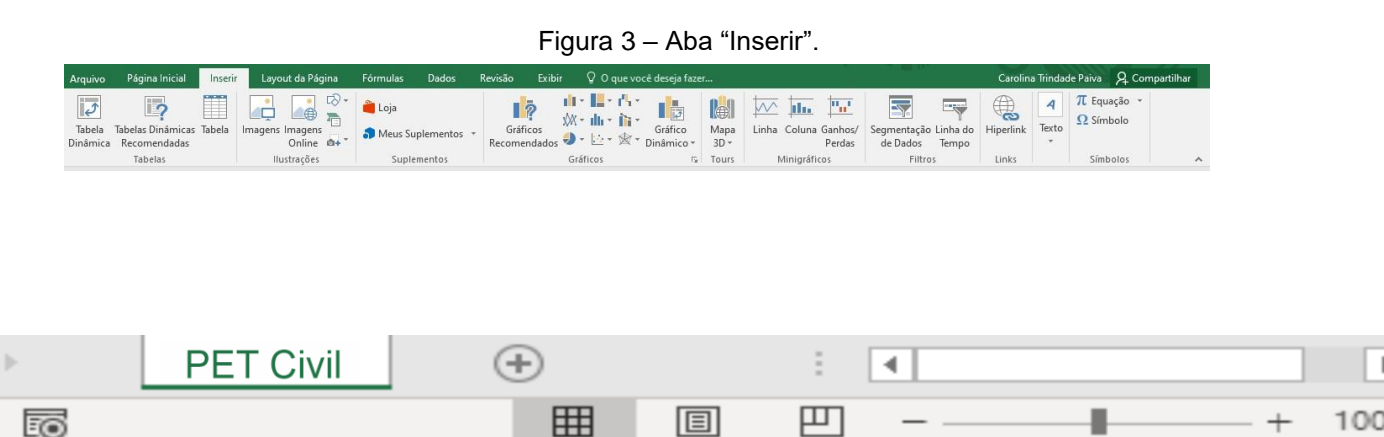

### **5. Interface**

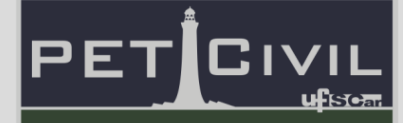

**Layout da página:** esta aba agrupa comandos de modificação da maneira como as células se apresentam para o usuário, como por exemplo, a altura, largura e escala das células, o plano de fundo, as margens da planilha, a orientação e o tamanho do papel. Além disso é possível definir a área que aparecerá no momento da impressão do documento.

#### Figura 4 – Aba "Layout da Página".

Página Inicial Inserir Layout da Página Fórmulas Dados Revisão Exibir Desenvolvedor Ajuda Q Diga-me o que você deseja faze Q Compartilhar **TREB** │ │ ┌ ┌ ┌ ┌ ┌ │ A Fontes -Avançar Recuar Painel de Alinhar  $\bullet$  Efeitos mipicasuo<br>Configuração de Página 5 Dimensionar para Ajustar 5 Opções de Planilha

**Fórmulas:** nesta aba, é possível inserir funções matemáticas previamente definidas pelo Excel ou montar uma equação de acordo com a necessidade do usuário. Algumas das funções existentes no Excel são: somatório, média aritmética, contagem de números, números máximos e mínimos dentre um conjunto de dados, etc. Há também comandos de lógica, comandos para alteração de textos, diversos formatos de data e hora e funções financeiras.

Também nesta aba, é possível mudar os nomes das células, fazer rastreamento das células cujo resultados depende de outras, mostrar ou esconder as fórmulas utilizadas, verificar possíveis erros nas fórmulas e habilitar ou desabilitar os cálculos automáticos das fórmulas.

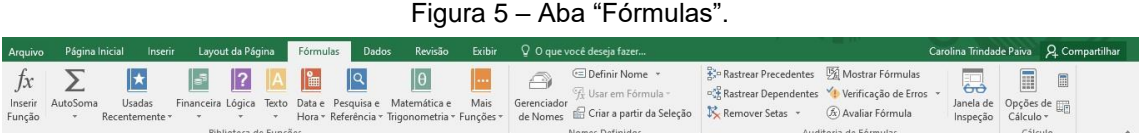

**Dados:** nesta aba, é possível importar dados de fontes externas ao Excel, classificá-los, filtrá-los, fazer validação de dados, agrupar linhas e colunas de acordo com tópicos, assim como desagrupá-los.

4

凹

 $(+)$ 

用

圓

**PET Civil** 

Pronto

雨

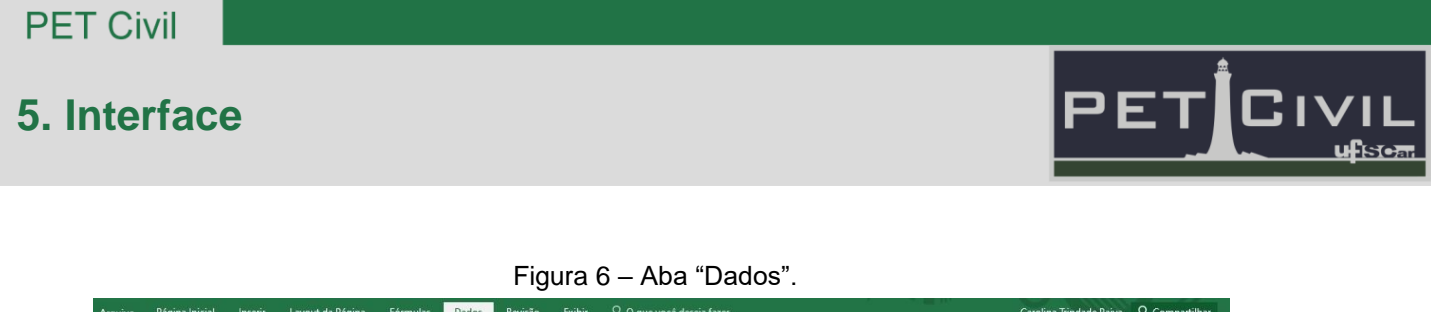

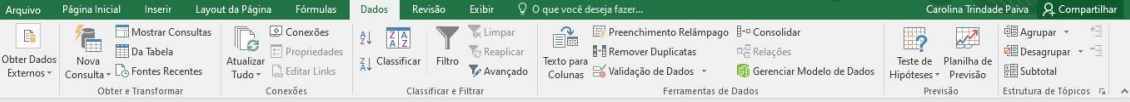

**Revisão**: esta aba é utilizada após a construção das planilhas, de forma que é possível verificar a ortografia, pesquisar sinônimos, realizar traduções e incluir comentários no documento. Nesta aba também há a função de travar as planilhas, de forma que outros usuários não podem editá-las. Também é disponível a função de compartilhar o trabalho com outros usuários e verificar alterações feitas por eles.

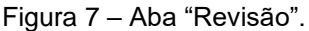

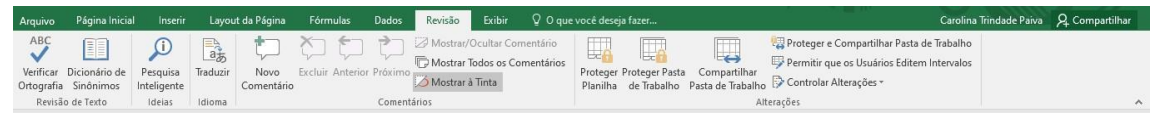

**Exibir**: nesta aba pode-se alterar a forma como a planilha é visualizada, sendo possível, por exemplo, visualizar em forma de página. Pode-se colocar exibição de réguas, linhas de grade, barra de fórmulas e os títulos das células. É possível dar zoom na planilha ou em algum elemento previamente selecionado.

Figura 8 – Aba "Exibir".

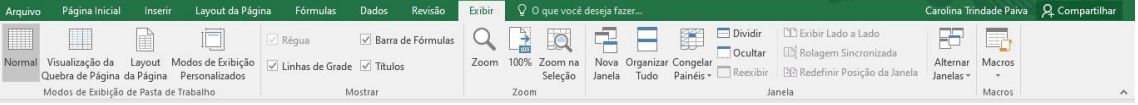

### <span id="page-8-0"></span>**5.2 Barra de fórmulas**

**PET Civil** 

Pronto

雨

A barra de fórmulas é a caixa onde é possível visualizar o conteúdo inserido na célula selecionada. Enquanto a célula mostra a informação formatada ou simplificada, a barra de fórmulas carrega apenas o conteúdo.

4

凹

ь

 $(+)$ 

用

圓

### **5. Interface**

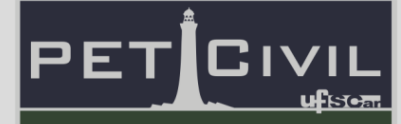

#### **5.3 Células**

<span id="page-9-0"></span>No Excel, as células estão dispostas na maior parte da tela, abaixo das Abas (5.1.) e da Barra de Fórmulas (5.2.). São divididas e identificadas por letras (na horizontal) e números (na vertical). Ao abrir um novo arquivo, todas as células estarão vazias.

#### **5.4 Endereço de célula**

<span id="page-9-1"></span>O endereço da célula é a localização da célula na planilha. De forma mais simplificada, é a posição em relação às linhas e às colunas. Normalmente representada por uma letra seguida por um número (se o título das colunas e linhas não for alterado), sendo a letra a posição da coluna e o número a posição da linha.

Figura 9 – Endereço de células (canto superior esquerdo), barra de fórmulas (centro e canto superior direito) e células vazias, além de suas respectivas identificações.

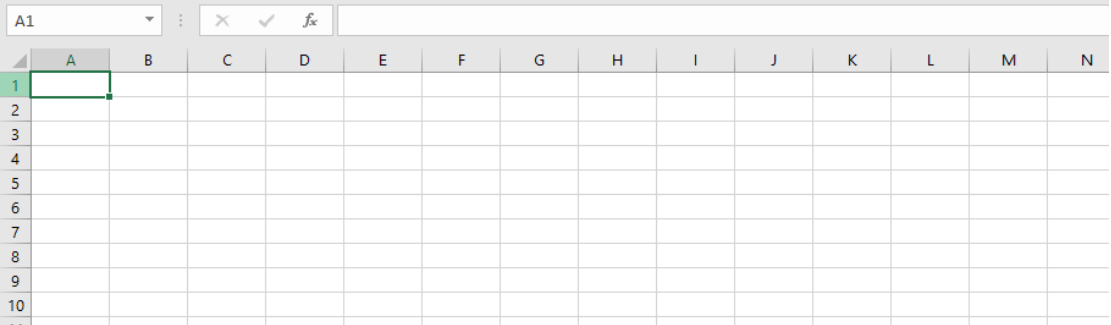

#### <span id="page-9-2"></span>**5.5 Zoom**

**PET Civil** 

Pronto

雨

A função zoom permite a ampliação ou redução das células da planilha desejada. É possível utilizar a barra do canto inferior direito ou o comando encontrado sob a aba "Exibir".

4

凹

 $(+)$ 

用

圓

# **5. Interface**

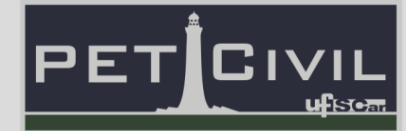

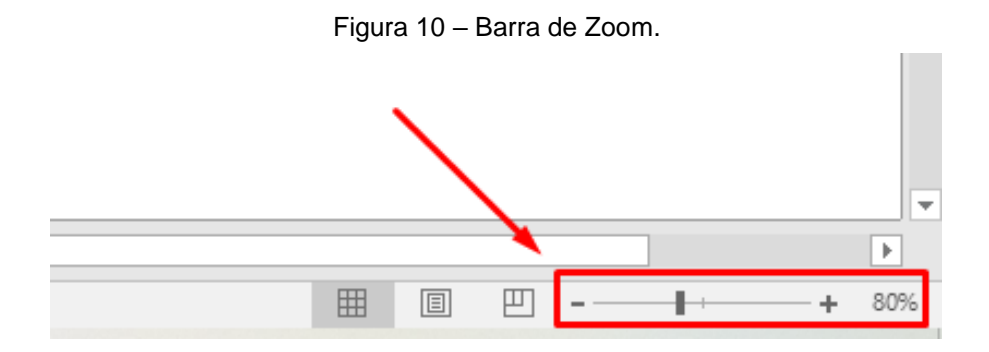

Figura 11 – Função "Zoom" sob a aba "Exibir".

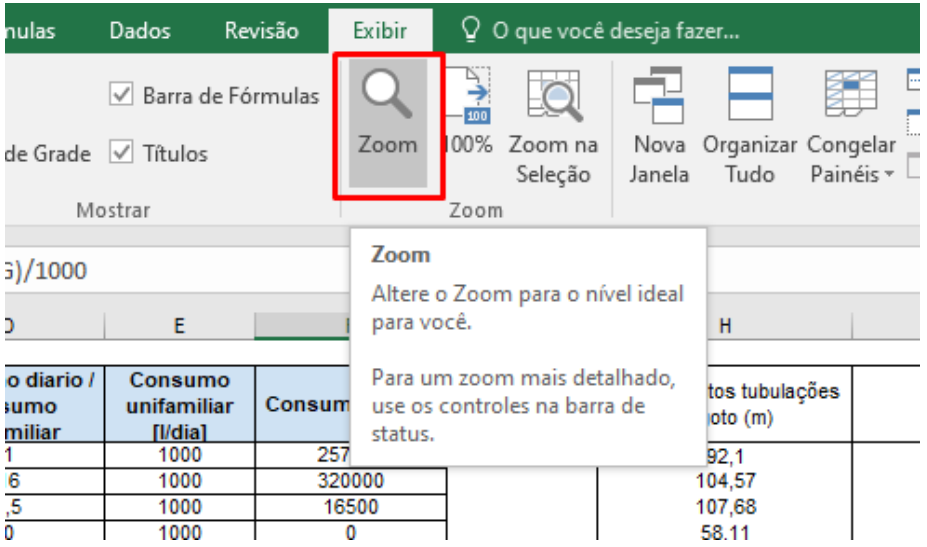

Ao clicar na opção, uma nova janela aparecerá (Figura 12), onde é possível escolher a porcentagem de ampliação em relação à visualização padrão. É um comando útil quando o usuário deseja ter uma visão geral do projeto.

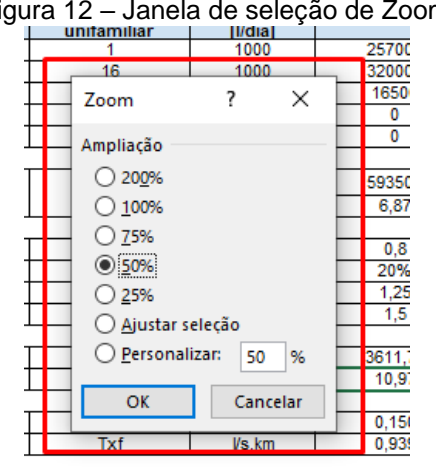

₹

۵

Þ

100%

÷

凹

圓

 $\bigoplus$ 

囲

**PET Civil** 

Pronto

雨

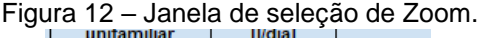

# **5. Interface**

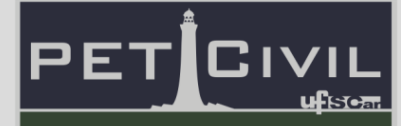

#### **5.6 Planilha**

**PET Civil** 

Pronto

雨

 $\bigoplus$ 

囲

4

۵

Þ.

100%

E

凹

圓

<span id="page-11-0"></span>Para uma melhor organização do trabalho, é aconselhável que o usuário trabalhe com várias planilhas dentro de um arquivo, ou seja, cria-se diversas "abas" de forma que estas podem interagir entre si. Para criá-las basta clicar o botão de "+" no canto inferior esquerdo, como mostrado na Figura 13.

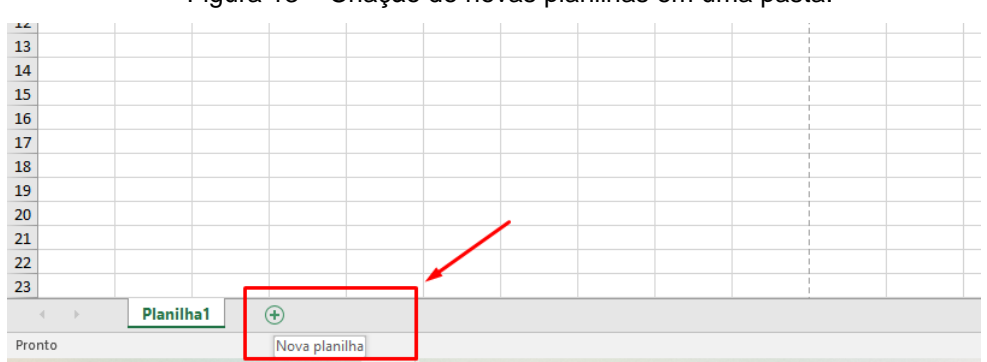

Figura 13 – Criação de novas planilhas em uma pasta.

Ao clicar, o software gera uma nova "aba" denominada seguindo a numeração das planilhas já existentes. Para renomeá-la, é possível clicar com o botão direito e selecionar a opção "Renomear", ou dar duplo-clique no nome atual.

### **6. Comandos básicos**

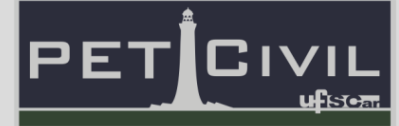

### <span id="page-12-1"></span><span id="page-12-0"></span>**6. Comandos básicos**

#### **6.1 Inserção de texto**

Para tornar a célula ativa, basta clicar sobre ela. Dessa forma, é possível digitar o que for necessário no espaço escolhido. Caso a célula possua algum conteúdo, este será substituído pelo novo conteúdo digitado ou inserido.

É possível alterar um conteúdo já inserido dando duplo-clique sobre a célula ou apertando F2. Ainda é possível, ao selecionar a célula, alterar suas informações a partir da barra de fórmulas.

#### **6.2 Deletar texto**

<span id="page-12-2"></span>Para apagar o conteúdo da célula ou de um intervalo de células, as teclas Backspace  $(\Leftrightarrow)$  ou Delete (Del) podem ser utilizadas. Para que os comandos funcionem, a célula deve estar ativa. Também existe a possibilidade de clicar com o botão direito do mouse na célula ou intervalo de células que se deseja apagar, e selecionar a opção "Limpar".

#### **6.3 Seleção**

<span id="page-12-3"></span>Para selecionar todo o conteúdo de uma planilha, deve-se clicar no botão encontrado no canto superior esquerdo da planilha, abaixo da caixa de endereço das células, como mostrado na Figura 14.

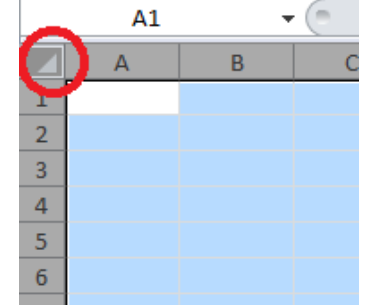

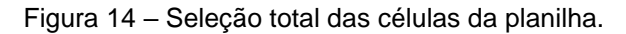

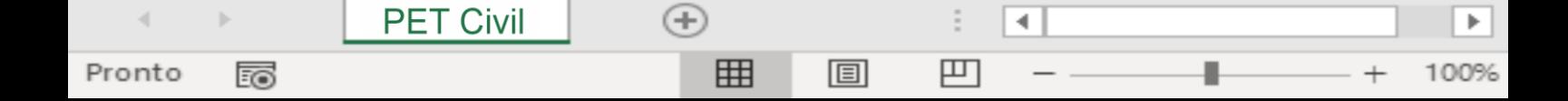

### **6. Comandos básicos**

**Seleção de linhas e colunas:** caso não seja de interesse a seleção de toda a planilha, mas sim de somente algumas linhas e colunas, existem algumas alternativas. Para selecionar apenas uma coluna, basta clicar no título da coluna (na Figura 15, o título da coluna seria "E"). O mesmo vale para linhas.

PF

⊪<br>⊪⊡-

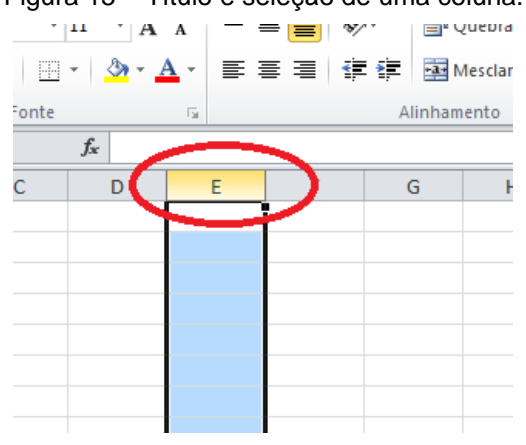

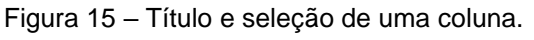

Se for necessária a seleção de mais de uma linha ou mais de uma coluna em sequência, a primeira linha ou coluna deve ser selecionada da forma explicada anteriormente, e com a tecla "Shift" pressionada, deve-se clicar no título da última linha ou coluna a ser selecionada. Vale ressaltar que esse procedimento irá selecionar todas as linhas ou colunas encontradas entre o intervalo escolhido, como mostra a Figura 16, em que foram selecionadas todas as colunas entre as colunas e E e J.

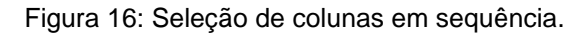

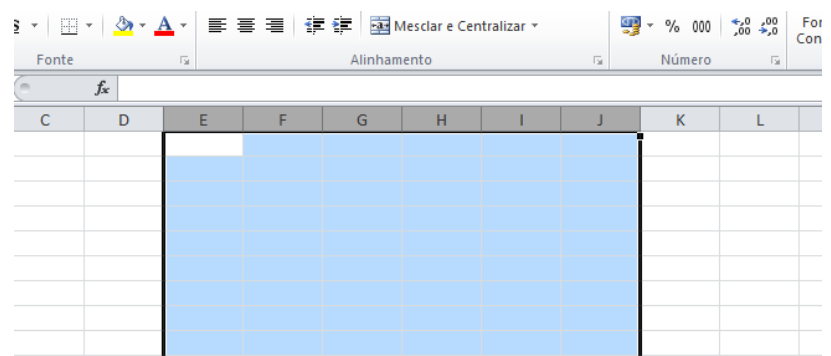

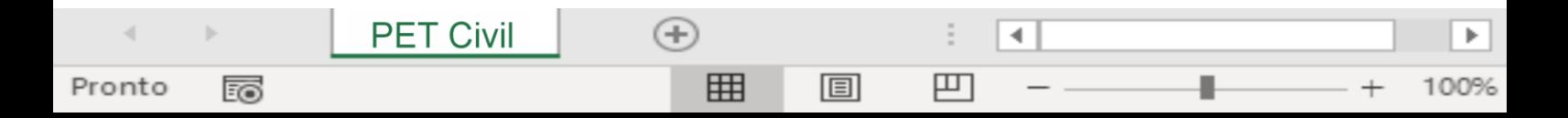

### **6. Comandos básicos**

Para selecionar colunas intercaladas, a primeira coluna deve ser selecionada clicando em seu título, e pressionando a tecla "Ctrl", clica-se nos títulos das demais colunas. O mesmo procedimento vale para linhas.

**Seleção de células:** Para selecionar um intervalo de células, a primeira célula do intervalo desejado deve estar ativa, e com o botão esquerdo do mouse pressionado, se passa o cursor sobre as células que se deseja selecionar. Dessa forma, todas as células que se encontram dentro do intervalo executado com o cursor serão selecionadas. Outra forma de se realizar tal seleção é clicando na primeira célula a ser selecionada, pressionar o botão "Shift" e clicar na última célula do intervalo. Nesse caso, serão selecionadas todas as células do intervalo numa área retangular.

Para células não sequenciais, após clicar na primeira célula da seleção, o "Ctrl" deve ser pressionado; clicando nas demais células, se faz a seleção.

### **6.4 Edição de texto**

<span id="page-14-0"></span>Para editar o texto de uma planilha é necessário encontrar-se na aba "Página Inicial". Existem algumas opções de configurações no canto superior esquerdo (Figura 17), como fonte, tamanho da fonte, negrito, itálico, etc. A edição pode ser feita célula por célula, possibilitando mais de uma configuração de texto em uma planilha, ou selecionando o intervalo que se deseja ter a mesma formatação.

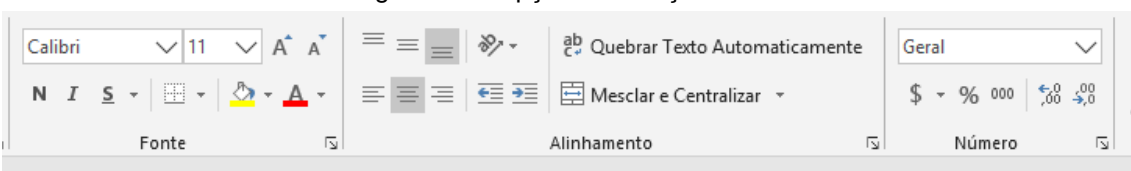

#### Figura 17 – Opções de edição de texto.

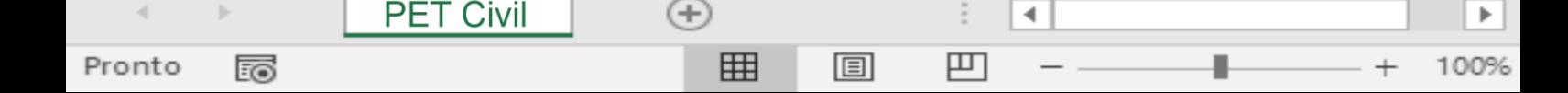

### **6. Comandos básicos**

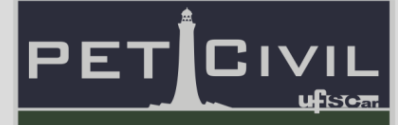

#### **6.5 Copiar e colar**

<span id="page-15-0"></span>É possível copiar e colar uma célula, um intervalo de células ou uma planilha, conservando valores, fórmulas, formatações, etc. Para isso, basta selecionar as células desejadas e, ao clicar com o botão direito do mouse, a opção "Copiar" deve ser selecionada. Outra forma de copiar o texto é utilizando "Ctrl + C". O local onde se deseja colar deve ser selecionado, e fazendo o mesmo processo de clicar com o botão direito do mouse, clica-se na opção "Colar" (utilizar "Ctrl + V" também é possível).

É possível utilizar a colagem especial para escolher a forma como os dados serão colados (apenas valores, manter a formatação, colar apenas a fórmula etc.). Para usar o recurso, o processo de copiar é igual ao explicado anteriormente. Entretanto, no momento de colar, a opção "Colar Especial" deve ser selecionada após clicar com o botão direito, abrindo uma janela que permitirá escolher a forma como se deseja colar as células selecionadas, conforme a Figura 18.

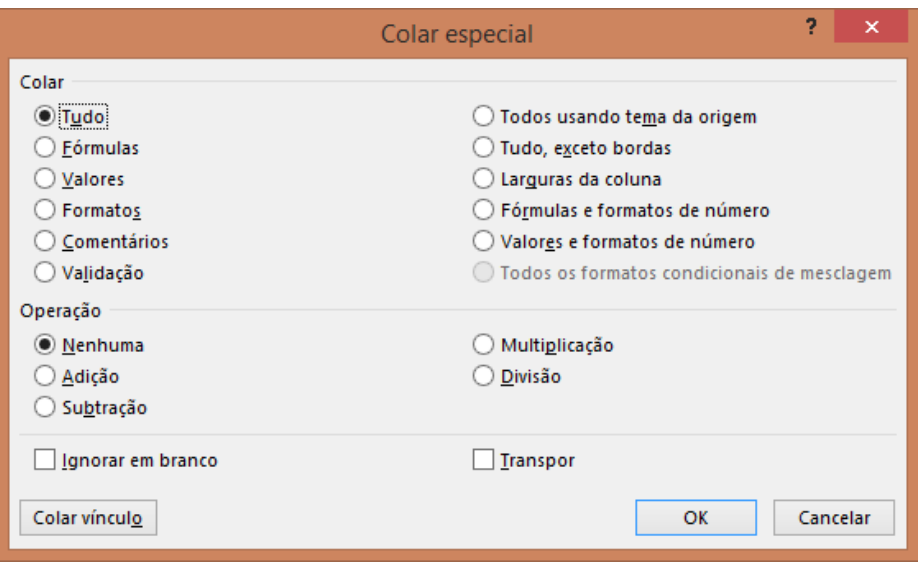

Figura 18 – Colar especial.

Os modos de colagem mais comuns encontram-se em "Opções de colagem" (Figura 19), acima de "Colar especial" – dessa forma não é necessário que a janela da Figura 18 seja constantemente aberta.

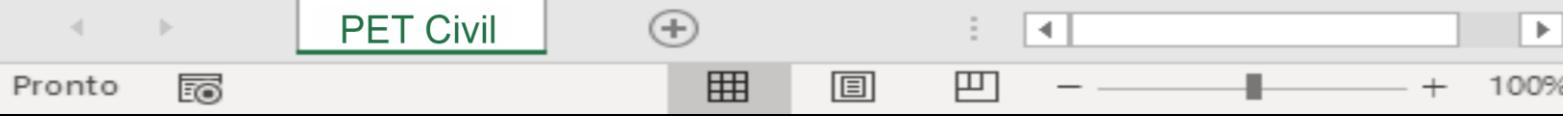

### **6. Comandos básicos**

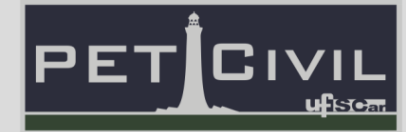

#### Figura 19 – Opções de colagem.

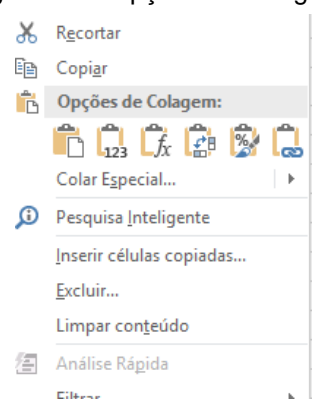

#### <span id="page-16-0"></span>**6.6 Imagens, Formas e Textos especiais**

Na aba "Inserir", sobre o menu "Ilustrações", é possível inserir imagens e formas. As imagens são inseridas a partir dos arquivos de imagens do usuário, enquanto as formas possuem diferentes geometrias. É possível alterar as propriedades (dimensões, posicionamento etc.) de ambos.

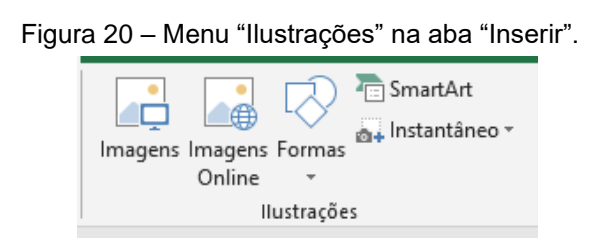

Ainda na aba "Inserir", existem opções de inserção de texto. Dentre elas, destaca-se a caixa de texto, para inserção de texto em qualquer lugar da planilha; a opção "Equação", uma caixa de texto formatada para a escrita de equações; e a opção "Símbolo", na qual é possível selecionar e inserir na célula selecionada símbolos de diferentes alfabetos a partir de uma base de dados précarregada.

#### Figura 21 – Opções de inserção de texto, na aba "Inserir"

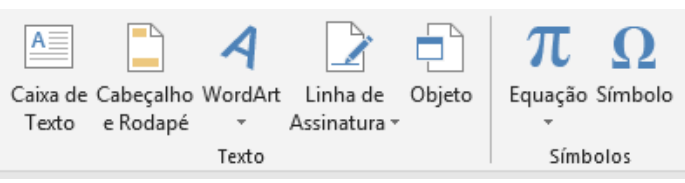

4

凹

ь

100%

 $^{(+)}$ 

用

圓

**PET Civil** 

Pronto

雨

### **7. Atalhos de teclado**

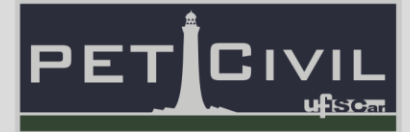

### <span id="page-17-0"></span>**7. Atalhos de teclado**

**Segurar Shift:** ao selecionar uma célula, segurar shift e clicar em outra célula, o programa seleciona a área respectiva ao retângulo delimitado pelas células selecionadas. O mesmo pode ser realizado clicando em uma célula, segurando o clique e arrastando o cursor até a célula desejada.

**Shift+Enter:** seleciona a célula imediatamente acima da atual célula ativa. É o contrário da tecla Enter.

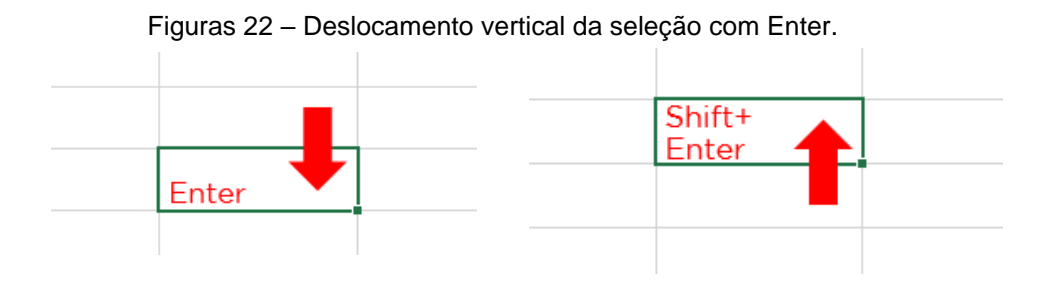

**Tab, Shift+Tab:** a tecla Tab seleciona a célula imediatamente à direita da célula ativa. O comando Shift+Tab seleciona a célula imediatamente à esquerda da célula ativa.

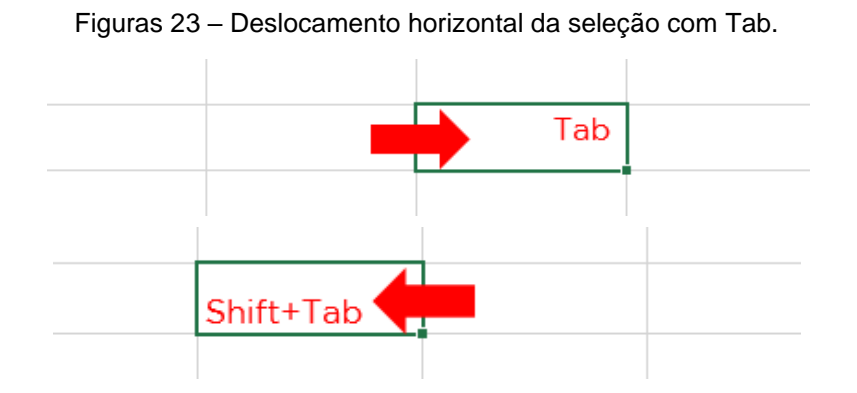

**PET Civil**  $^{(+)}$ ◀ 囲 圓 凹 Pronto 丽 100%

# **7. Atalhos de teclado**

**Ctrl+Setas:** seleciona a última célula com conteúdo na direção da seta utilizada. É necessário atenção ao utilizar Ctrl+Baixo e Ctrl+Direita, já que serão criadas várias células nessas direções caso não haja células com conteúdo.

PE.

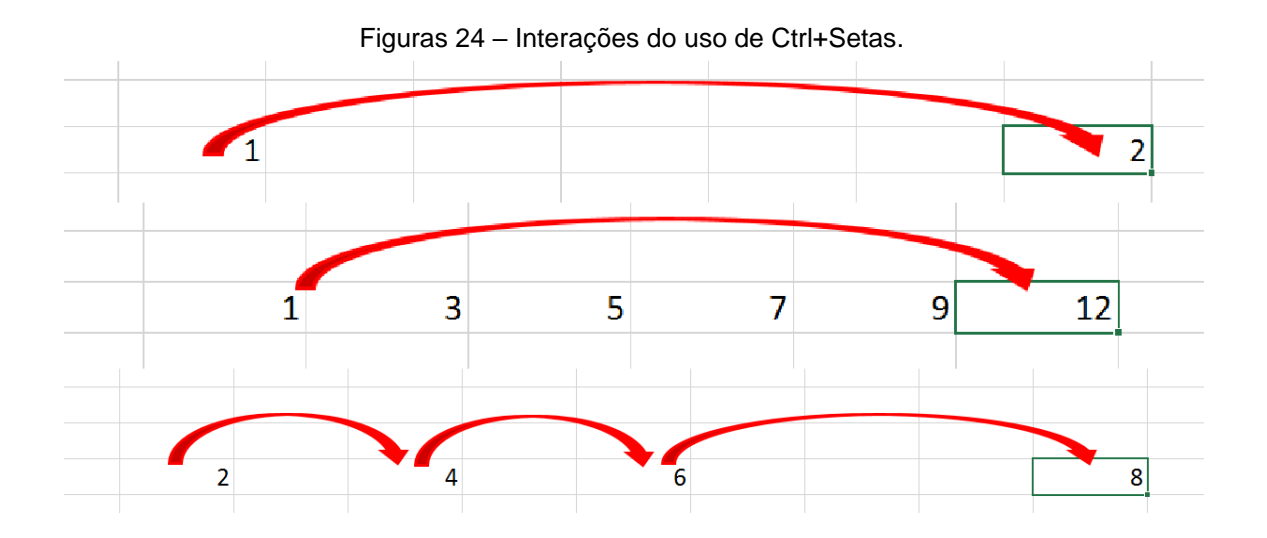

**Ctrl+Z:** o comando Ctrl+Z desfaz o último comando ou ação realizada. Funciona para desfazer comandos tanto para células, como para comandos ou textos.

**Ctrl+Clique do mouse:** seleciona células individuais, não necessariamente conectadas entre si. Não é possível copiar ou colar com múltiplas seleções, mas é possível alterar a formatação de todas as células selecionadas ao mesmo tempo.

**F2:** a tecla F2 permite a edição do conteúdo da célula ativa. Funciona também com um duplo clique na célula.

**F4:** o comando F4 é usado para travar uma célula em uma fórmula.

**Alt+Enter:** o comando Alt+Enter permite a digitação em mais de uma linha, dentro de uma célula.

4

凹

 $\bigoplus$ 

用

圓

**PET Civil** 

Pronto

ᇙ

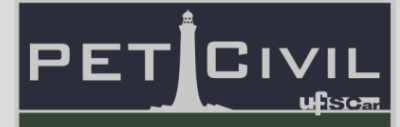

### <span id="page-19-0"></span>**8. Tabelas**

Neste tópico, serão abordadas as maneiras de se criar tabelas e a explicação de algumas ferramentas do menu "Página Inicial".

#### **8.1 Como fazer e organizar uma tabela**

<span id="page-19-1"></span>Para criar manualmente uma tabela no Excel, deve-se colocar as informações nas células, de modo que elas já fiquem organizadas da maneira correta entre as linhas e as colunas.

Como exemplo, a tabela "Agenda de pagamentos" já está organizada entre as linhas e as colunas, contendo os títulos e os conteúdos necessários.

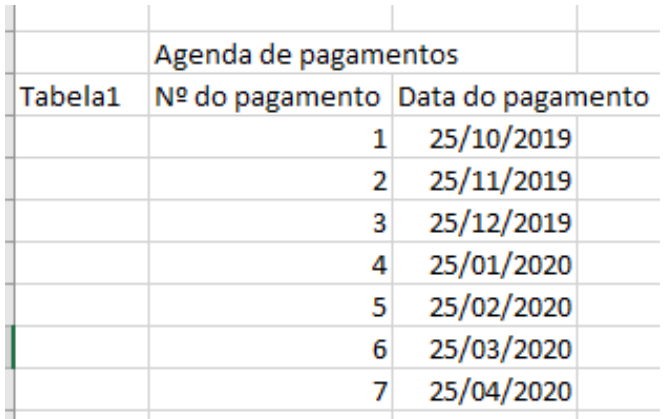

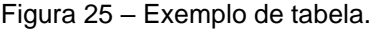

É possível perceber que estas informações organizadas já formam uma tabela, mas ela ainda pode melhorar em vários aspectos. Para isso, utilizam-se as ferramentas de edição de célula do Excel. Tais ferramentas podem ser aplicadas tanto em apenas uma única célula por vez, quanto em várias células ao mesmo tempo.

### **8.2 Ferramentas de edição de célula**

<span id="page-19-2"></span>As ferramentas de edição de célula estão no menu "Página inicial" e são divididas em seis segmentos: Fonte, Alinhamento, Número, Estilos, Células e

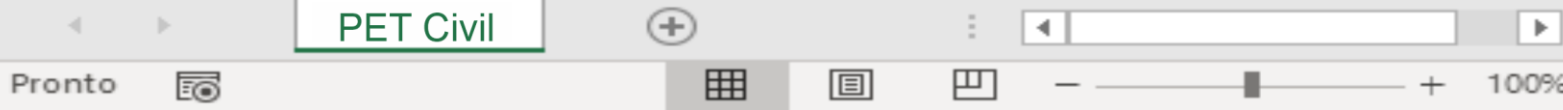

### **8. Tabelas**

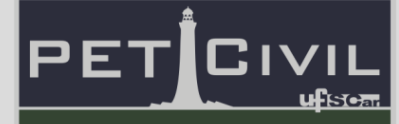

Edição. Algumas dessas ferramentas já foram abordadas em "Comandos Básicos" (6.). A seguir, são detalhadas as ferramentas básicas de edição de célula.

**Bordas:** este botão (Figura 26), sob o submenu "Fonte" adiciona a borda em torno de uma célula, ou, um intervalo de células. É possível, também, mudar a cor, o estilo de linha e apagar a borda com tal botão.

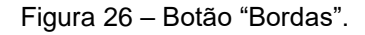

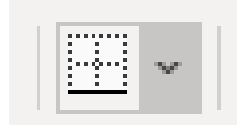

**Submenu "Alinhamento":** Neste submenu encontram-se opções de modificação da posição do texto dentro de uma célula.

• Texto inclinado

É usado para alterar a orientação do texto. As opções de orientação existentes estão entre as exemplificadas na Figura 27; ou, ao selecionar "Formatar Alinhamento de Célula", é possível criar uma nova orientação (com ângulo determinado). A ferramenta de texto inclinado é muito útil para escrever em colunas estreitas.

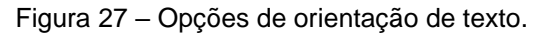

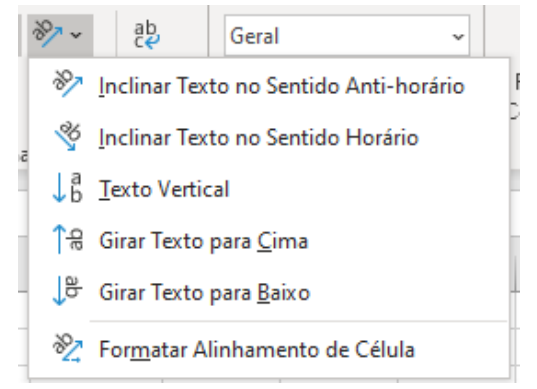

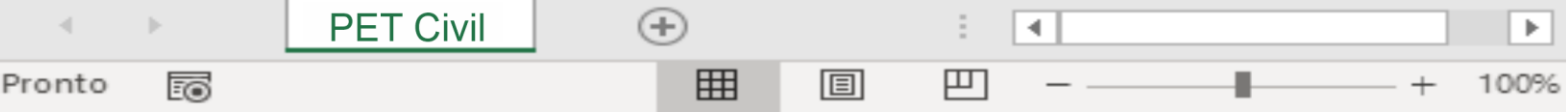

# **8. Tabelas**

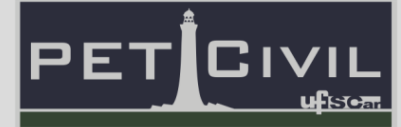

• Alinhamento do texto na célula

É possível alinhar o texto conforme a altura da célula – em cima, no meio ou embaixo. Além disso, pode-se alinhar o texto em relação à largura da célula; existindo as opções de alinhamento à esquerda, centralizado e à direita. Por fim, existe, também, a possibilidade de alinhar o texto (em relação à largura da célula) aumentando ou diminuindo o recuo à esquerda.

Figura 28: Alinhamento do texto conforme a altura da célula

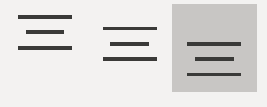

Figura 29: Alinhamento do texto conforme a largura da célula

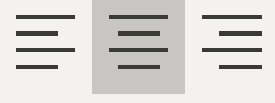

Figura 30: Opção de diminuir ou aumentar o recuo

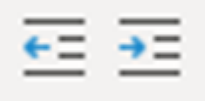

Mesclar células

O botão de mesclar células une o conteúdo de duas ou mais células selecionadas; ao final, esse conteúdo fica centralizado em uma nova célula maior.

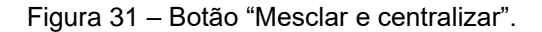

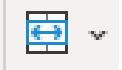

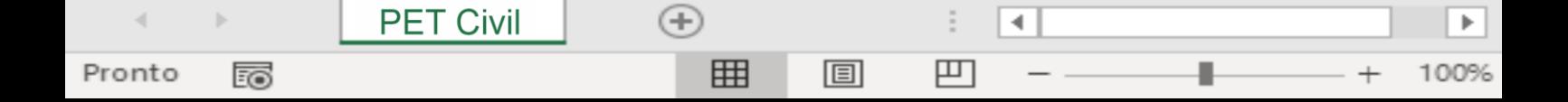

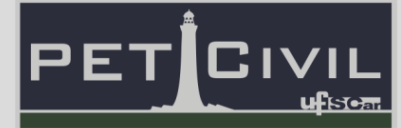

• Quebrar Texto Automaticamente

Quando o texto excede o tamanho da largura da célula, é possível quebrálo em duas ou mais linhas para que o mesmo caiba no espaço apropriado.

Figura 32 – Antes (à esquerda) e depois (à direita) de utilizar o botão "Quebrar Texto Automaticamente" (ao centro).

| Agenda de pagamentos |   |                                   | Agenda de pagamentos |                           |            |  |
|----------------------|---|-----------------------------------|----------------------|---------------------------|------------|--|
| Tabela1              |   | Nº do pagamento Data do pagamento | Tabela1              | Nº do pagamento pagamento | Data do    |  |
|                      |   | 25/10/2019                        |                      |                           | 25/10/2019 |  |
|                      |   | 25/11/2019                        |                      |                           | 25/11/2019 |  |
|                      |   | 25/12/2019                        |                      |                           | 25/12/2019 |  |
|                      |   | 25/01/2020                        |                      |                           | 25/01/2020 |  |
|                      |   | 25/02/2020                        |                      |                           | 25/02/2020 |  |
|                      | 6 | 25/03/2020                        |                      |                           | 25/03/2020 |  |
|                      |   | 25/04/2020                        |                      |                           | 25/04/2020 |  |

**Submenu Número:** os formatos de número são as categorias a qual uma célula pode ser atribuída, levando em consideração o tipo de dado contido nela. Nesta apostila, por fins didáticos, o termo "Formatos de número" também será tratado como "Categorias de formatação".

Para formatar uma célula, basta selecioná-la; e, em seguida, escolher o formato de número. Caso o formato necessário não apareça logo nesta primeira lista, ou, caso seja necessário informar mais especificações sobre um certo formato, existem outros tipos disponíveis em "Mais Formatos de Número...".

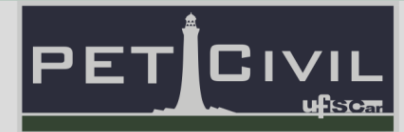

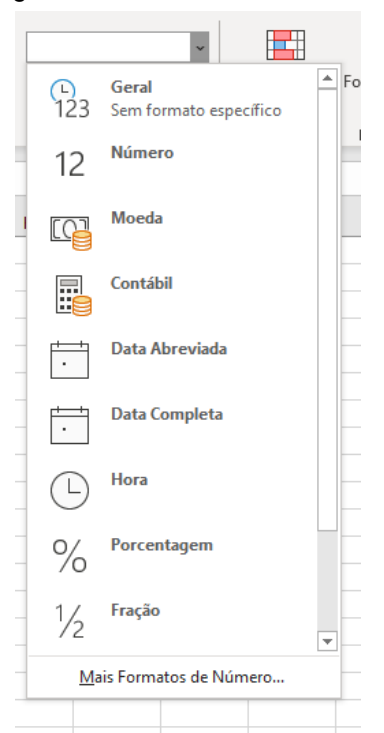

Figura 33 – Formatos de número.

As categorias de formatação existentes são:

• Geral

É o formato padrão que o Excel aplica quando se digita um número. Na maioria das vezes, são exibidos na forma em que são inseridos; a menos que a largura da célula não seja suficiente para mostrar a precisão de número digitado. Caso isso aconteça, os números podem ser arredondados com a notação decimal, ou, com a notação exponencial.

• Número

**PET Civil** 

Pronto

雨

É, assim como o formato Geral, utilizado para a exibição de números. Porém, nesta categoria é possível especificar o número de casas decimais a serem usadas, se é necessário usar um separador de milhar - ou não - e como deve-se exibir números negativos.

4

凹

圓

ь

100%

 $\bigoplus$ 

囲

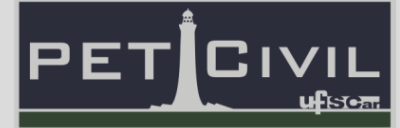

• Moeda

Usado para valores monetários em geral e exibe o símbolo da moeda padrão junto com os números. Em tal formato, é possível especificar o número de casas decimais a serem usadas, se é necessário o separador de milhar - ou não - e como deve-se exibir números negativos.

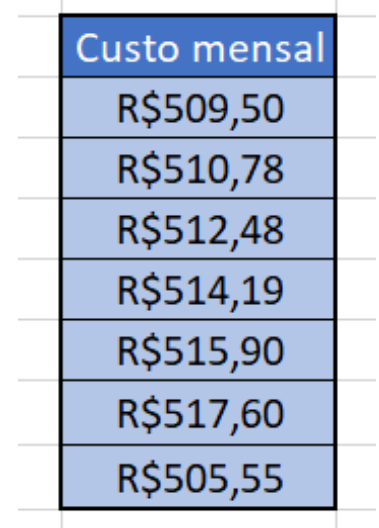

Figura 34: Exemplo de valores no formato Moeda.

• Contábil

Da mesma forma que a categoria Moeda, o formato Contábil é aplicado para valores monetários. A diferença é que tal categoria alinha o símbolo de moeda e a vírgula decimal dos números em colunas.

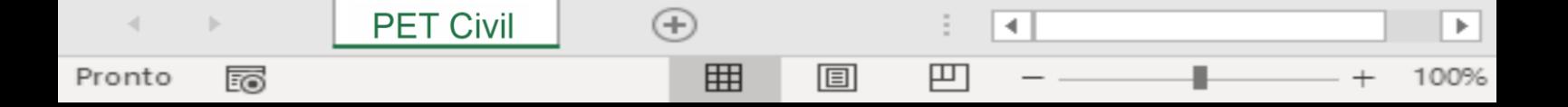

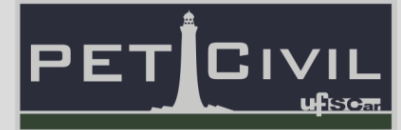

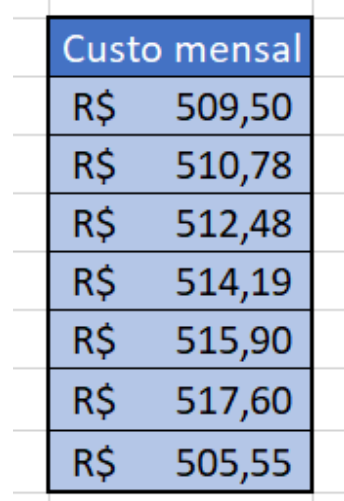

Figura 35: Exemplo de valores no formato Contábil.

• Data Abreviada

Exibe a data de acordo com o molde: dd/mm/aaaa. Tal modo de exibição pode ser alterado conforme tipo e localidade especificados.

Figura 36: Exemplo de valor no formato Data Abreviada.

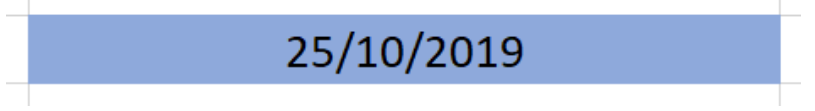

• Data Completa

**PET Civil** 

Pronto

雨

Apresenta a data de acordo com o modelo: dia da semana, dd de mês de aaaa. Este molde de exibição de data também pode ser alterado conforme tipo e localidade especificados.

Figura 37: Exemplo de valor no formato Data Completa.

sexta-feira, 25 de outubro de 2019

4

凹

 $\bigoplus$ 

囲

圓

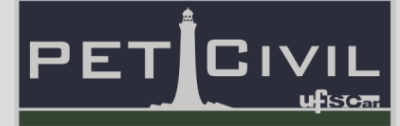

• Hora

Mostra os dados numéricos como valores de tempo em horas; de acordo com o tipo e localização especificados.

• Porcentagem

Este formato multiplica o valor da célula por 100 e exibe o resultado com um símbolo de porcentagem (%). É possível determinar, nesta categoria, o número de casas decimais a serem usadas.

**Fracão** 

Imprime um número como uma fração, de acordo com o tipo de fração desejado.

• Científico

Exibe um número em notação exponencial, substituindo parte do número por E+n. Nesta notação, o E (que significa Expoente) multiplica o número precedente por 10 elevado à potência n. Por exemplo, o número 123456789 na categoria "Científico" é exibido, com dois decimais, como 1,23E+8; que é o equivalente a 1,23 vezes 10 elevado à oitava potência. É possível especificar a quantidade de casas decimais a serem usadas no formato Científico.

**Texto** 

Esta categoria define o conteúdo de uma célula como um texto e mostra tal dado da mesma maneira como fora digitado (mesmo quando são digitados apenas números).

**Especial** 

**PET Civil** 

Pronto

雨

Apresenta o número digitado como um código postal (CEP), número de telefone ou CIC.

圓

4

凹

 $(+)$ 

用

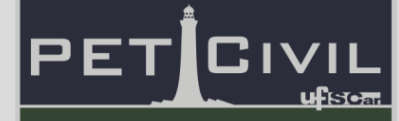

**Submenu "Estilos":** este item permite formatar células e tabelas de acordo com a necessidade do usuário. Diferentes estilos podem ser feitos, criando condições condicionais, utilizando diferentes temas, etc. Dentro dessa janela, se tem:

• Formatação Condicional

**PET Civil** 

Pronto

雨

Esta ferramenta funciona aplicando uma formatação na célula caso uma condição determinada for verdadeira. Exemplos de condições comumente usadas são: "maior que 100", igual a "SIM", entre outros.

Por esta ser uma apostila de nível básico, é apresentada apenas uma regra de formatação condicional: "Formatar apenas células que contenham".

Para aplicar tal mecanismo, escolhe-se um intervalo de células e, em seguida, deve-se clicar no ícone "Formatação Condicional", no submenu "Estilos" e em seguida em "Nova Regra...". Realizado isso, é necessário selecionar o tipo de regra "Formatar apenas células que contenham".

Na área de editar a descrição da regra, seleciona-se uma das alternativas; neste caso fora escolhida a opção "é igual a". Depois, deve-se digitar na(s) caixa(s) de texto o valor ou intervalo interessado para que a formatação seja aplicada.

Na etapa final, deve-se clicar em "Formatar..." e configurar a formatação desejada. É possível conferir a formatação feita através do campo de visualização prévia, presente ao lado do botão "Formatar...". Ao fim, selecionase "OK".

4

凹

 $(+)$ 

用

圓

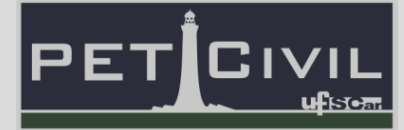

Figura 38 – Janela de formatação condicional.

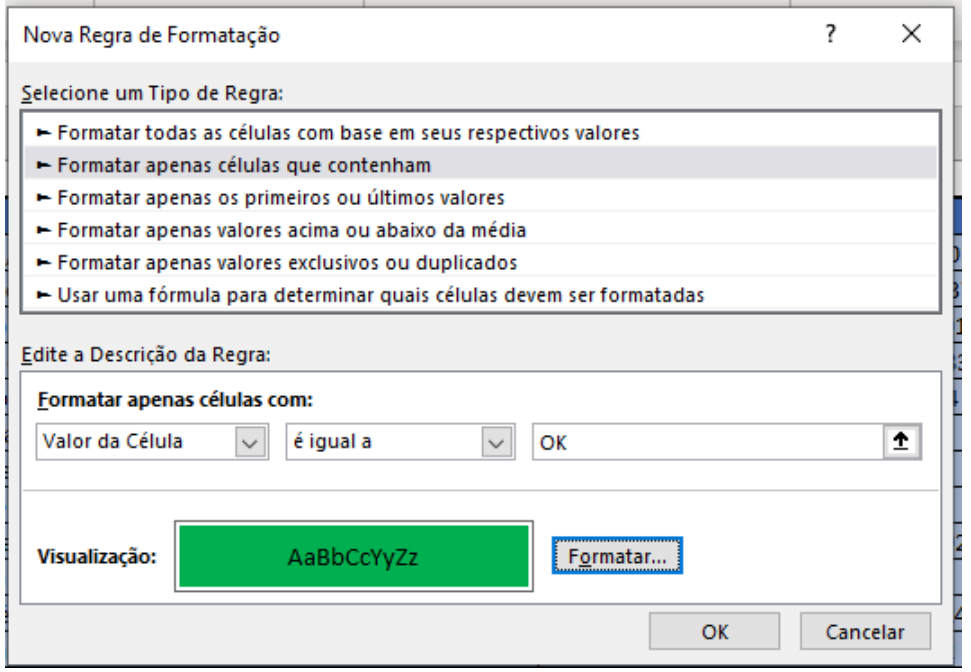

• Formatar como tabela

Esta ferramenta converte um intervalo de células em uma tabela com formatação pronta (escolhida pelo usuário). É importante ressaltar que, mesmo tendo várias utilidades já aplicadas a esta tabela pronta (como a ferramenta de classificar e filtrar), este modo não é tão completo quanto a opção de criar-se uma tabela, desde o início, manualmente.

Para formatar células como tabela, primeiro, seleciona-se o intervalo a se transformar em uma tabela. Em seguida, clica-se em "Formatar como Tabela" um estilo deve ser escolhido. Feito isso, a formatação da tabela já está pronta; posteriormente, é necessário apenas inserir os dados na tabela.

• Estilos de célula

É possível aplicar, de modo fácil e rápido, uma formatação pronta nas células da planilha. Para isso, deve-se selecionar as células a serem estilizadas

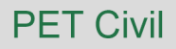

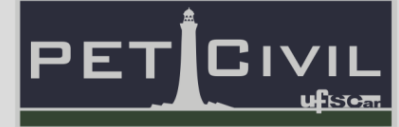

e, em seguida, clicar no botão "Estilos de Célula". Então, basta escolher um estilo para tais elementos inicialmente determinados.

**Submenu "Células":** essa aba é utilizada para a edição das células, e os seguintes comandos podem ser efetuados.

• Acréscimo de linhas e colunas

Ao clicar no botão "Inserir Células", é possível acrescentar células, linhas ou colunas na planilha existente.

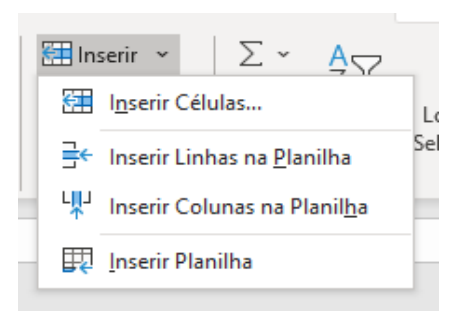

Figura 39 – Opções do botão "Inserir".

Para inserir apenas 1 nova célula, seleciona-se uma célula existente e clica-se no ícone "Inserir". Esta nova célula aparecerá no local da célula antiga; e, as informações serão deslocadas para baixo. É possível deslocar as informações para a direita; para isso, clica-se no ícone "Inserir", em seguida em "Inserir Células...", selecionando a opção "Deslocar células para direita".

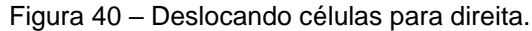

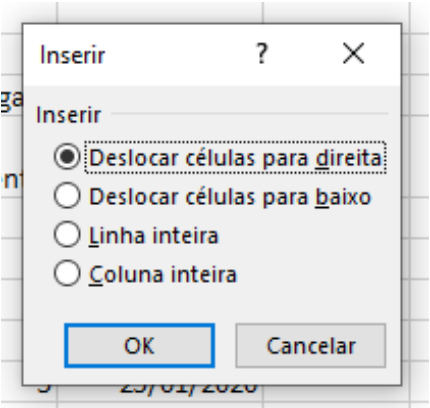

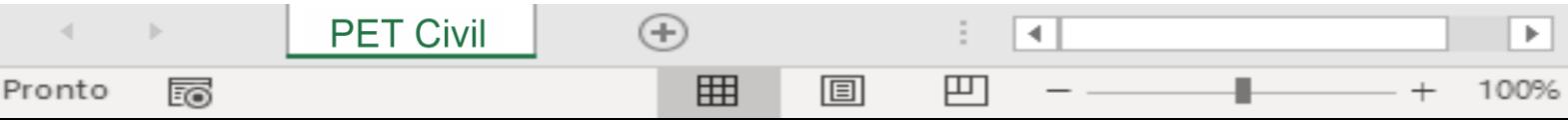

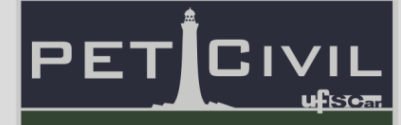

Para inserir uma nova linha, seleciona-se uma célula, depois o ícone "Inserir" e clica-se em "Inserir Linhas na Planilha". A nova linha aparecerá acima da célula selecionada anteriormente.

Por fim, para adicionar uma nova coluna, escolhe-se uma célula, em seguida o botão "Inserir" e depois "Inserir Colunas na Planilha". A nova coluna aparecerá à esquerda da célula inicialmente escolhida.

Caso seja necessário excluir alguma célula, linha ou coluna, basta selecionar uma célula, clicar no ícone "Excluir" e, após isso, escolher dentre as opções: "Excluir Células...", "Excluir Linhas da Planilha" ou "Excluir Colunas da Planilha".

Figura 41 – Opções do botão "Excluir"

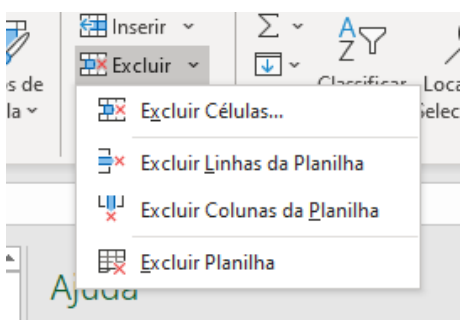

• Mudar o tamanho de linhas e colunas

 $(+)$ 

用

圓

**PET Civil** 

Pronto

雨

Caso necessário, é possível aumentar ou diminuir o tamanho das linhas e das colunas de uma planilha no Excel. Para isso, clica-se no botão "Formatar" e depois em "Altura da Linha..." ou "Largura da Coluna...". Ao escolher uma dessas opções, uma caixa aparecerá na tela com um espaço destinado para a inserção do novo tamanho da linha ou da coluna.

4

凹

ь

# **8. Tabelas**

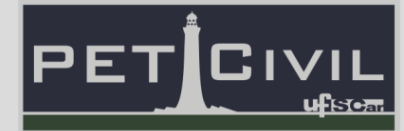

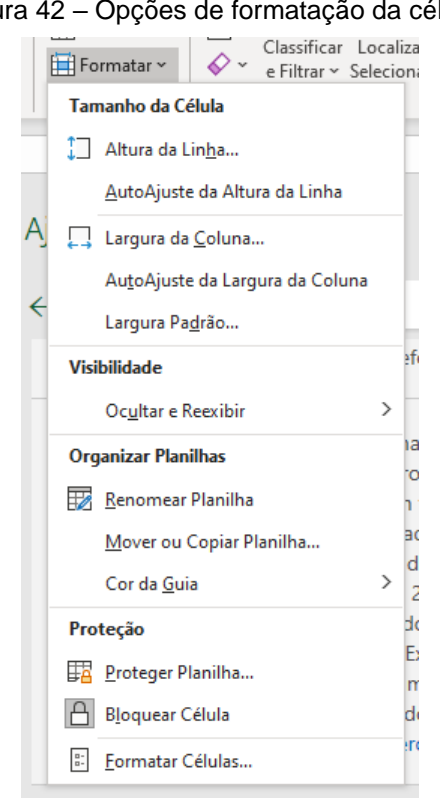

Figura 42 – Opções de formatação da célula.

**Submenu "Edição":** é a aba encontrada no canto superior direito, que possui comandos como filtrar, localizar, etc., que serão mais explorados a seguir.

• Classificar e Filtrar

**PET Civil** 

Pronto

雨

A ferramenta "Classificar" é utilizada para alterar a ordem dos dados de uma coluna da planilha. A nova ordem a ser usada pode ser alfabética, numérica ou uma ordenação a partir de uma lista personalizada.

Para classificar uma coluna, primeiro seleciona-se o intervalo a ser ordenado. Em seguida, clica-se no botão "Classificar e Filtrar" e escolhe-se o tipo de ordenação a ser feita.

4

凹

ь

100%

 $\left( \mathrm{+}\right)$ 

用

圓

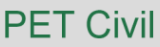

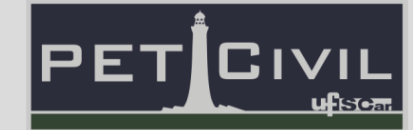

Figura 43 – Botão "Classificar e Filtrar".

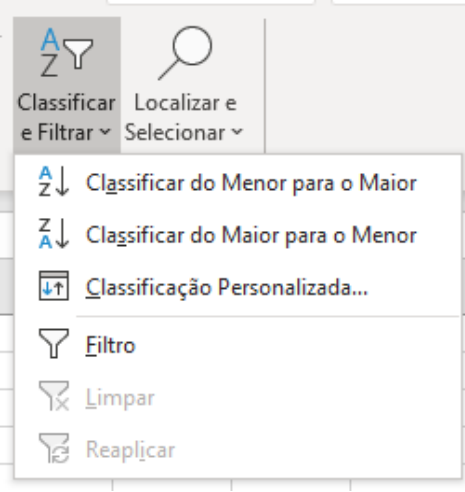

A opção "Classificar de A a Z" executa uma classificação crescente (A a Z ou do número menor para o maior). Enquanto a opção "Classificar de Z a A" para executa uma classificação decrescente (Z a A ou do número maior para o menor).

Se a coluna inicialmente selecionada for parte de uma tabela com mais informações, a janela da figura 44 aparecerá.

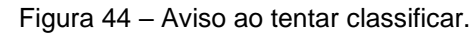

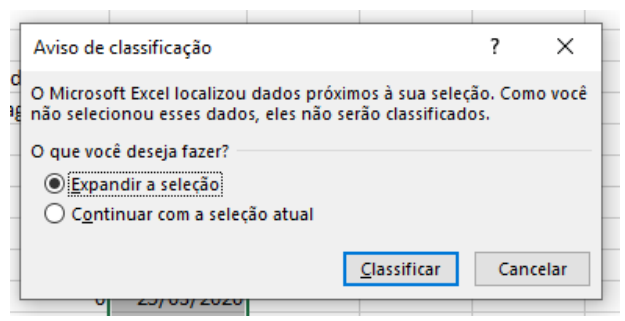

Em tal situação, escolhe-se a opção "Expandir a seleção"; para que, durante a ordenação da coluna selecionada, as informações conectadas a ela mudem de posição, também, e não se misturem. Após isso, clica-se em Classificar.

Neste ponto, caso a ordenação escolhida fora a alfabética ou a numérica, a coluna já está ordenada e a classificação está pronta. Porém, se a organização escolhida fora a personalizada, deve-se definir uma lista a qual a ordenação irá

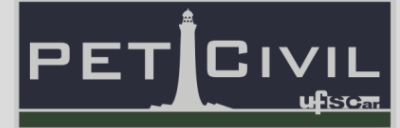

seguir. Para tanto, na área da "Ordem", escolhe-se "Lista Personalizada..." como indicado na figura 45 - e define-se uma lista.

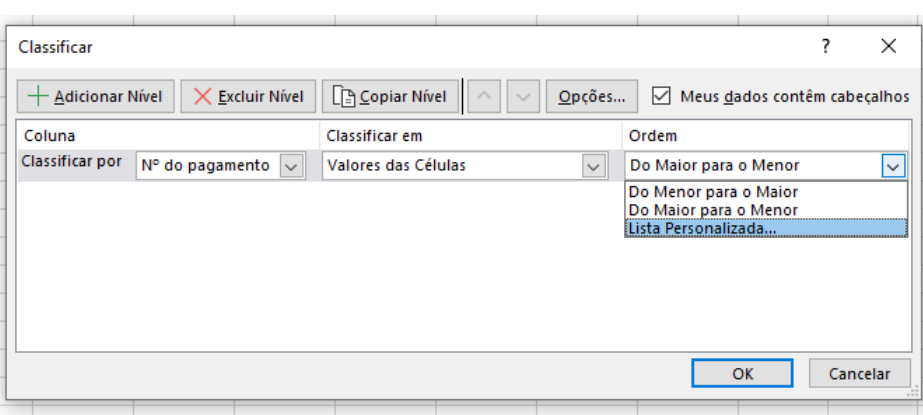

Figura 45 – Lista personalizada.

Ademais, a ferramenta "Filtrar" funciona selecionando um conjunto específico de dados de uma coluna da tabela. Esta funcionalidade é muito utilizada em tabelas extensas, com muitas informações diferentes que contenham subdivisões iguais.

Para filtrar os dados de uma tabela, seleciona-se os títulos das colunas dessa tabela. Depois, clica-se em "Classificar e Filtrar" e em "Filtro". Dessa forma, será possível aplicar um filtro em cada coluna da tabela.

Como exemplo, uma tabela contendo inúmeros endereços pode ser filtrada para que apenas os endereços da cidade do Rio de Janeiro fiquem visíveis.

 $^{(+)}$ 

用

4

凹

圓

**PET Civil** 

Pronto

ᇙ

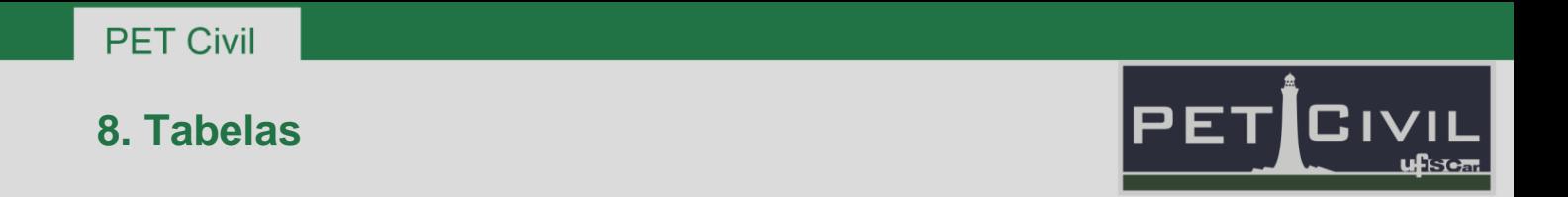

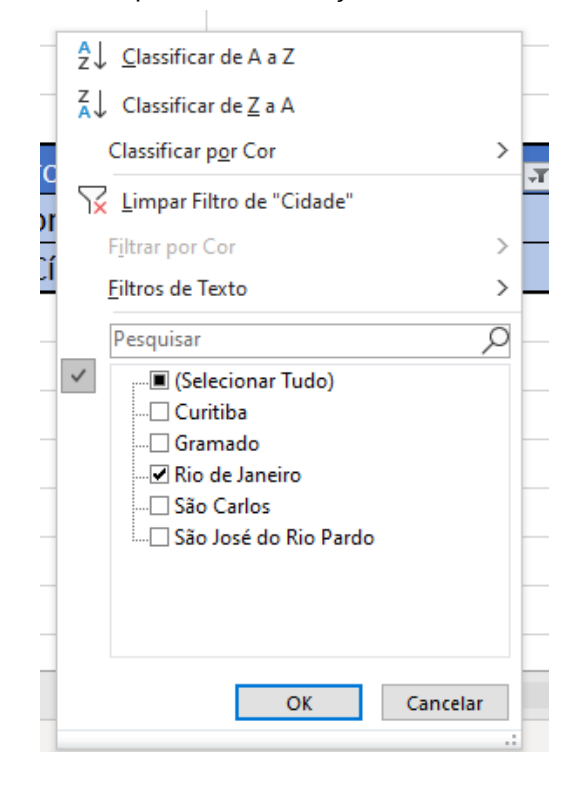

Figura 46 – Filtrando apenas os endereços da cidade do Rio de Janeiro.

A coluna da cidade ficará com um ícone diferente das outras colunas, o que indica a aplicação de um filtro na mesma.

Figura 47 – Coluna da cidade com ícone diferente.

| Edereco                  | <b>Bairro</b> | Cidade                         | $\blacksquare$ Estado $\blacksquare$ |
|--------------------------|---------------|--------------------------------|--------------------------------------|
| Avenida Ataulfo de Paiva | Leblon        | Rio de Janeiro                 | RJ.                                  |
| Praça Mauá               |               | Centro Cívico   Rio de Janeiro | <b>RJ</b>                            |

#### • Localizar e Substituir

**PET Civil** 

Pronto

雨

O mecanismo de "Localizar" encontra a célula que contenha uma informação desejada. Para utilizá-lo, selecione "Localizar e Selecionar" e depois "Localizar...". Feito isso, é necessário informar o que deve ser localizado na planilha; como mostrado na Figura 48.

4

凹

ь

100%

 $\bigoplus$ 

囲

圓

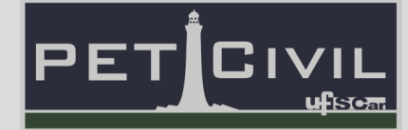

Figura 48 – Localizando "data" na planilha.

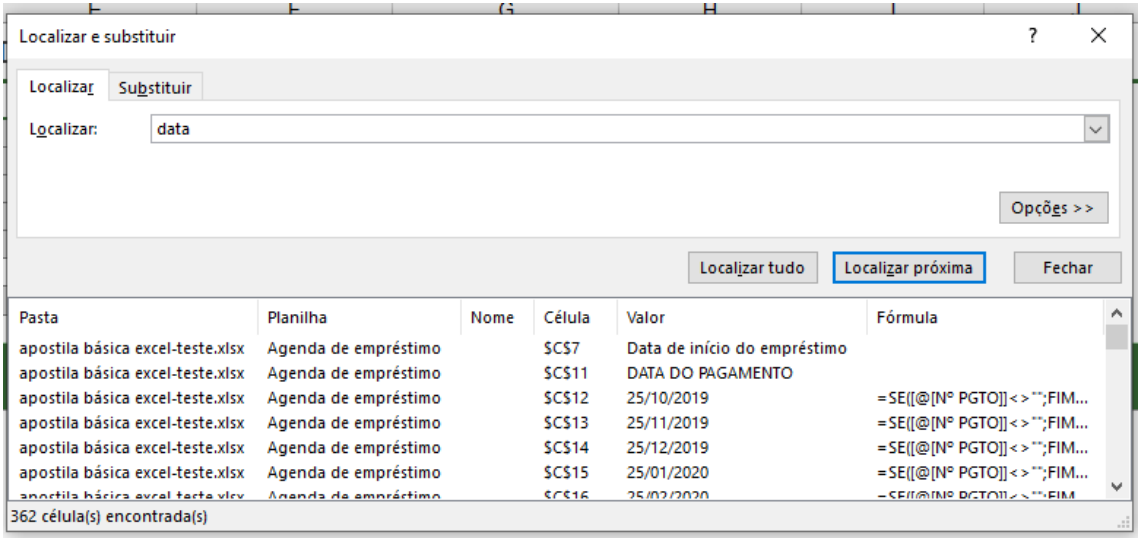

É possível localizar todas as células que contenham o dado digitado de uma só vez; ou encontrá-las de uma em uma. Para especificar isso, selecionase "Localizar tudo" ou "Localizar próxima", respectivamente.

Além disso, a ferramenta de localizar possibilita que o usuário substitua a palavra encontrada por uma nova. Para isso, localiza-se um dado, e, na aba de substituir, informa-se a substituição para o novo termo. A Figura 49 indica este processo.

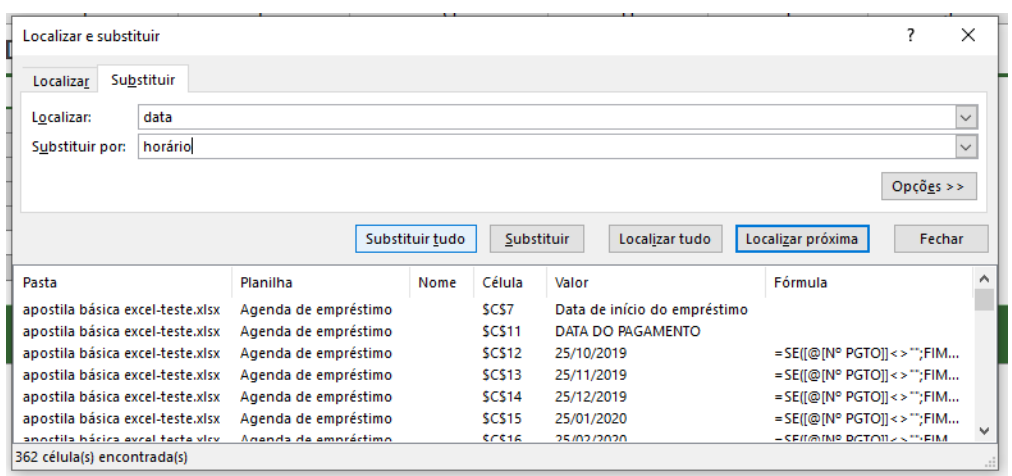

Figura 49 – Exemplo de substituição.

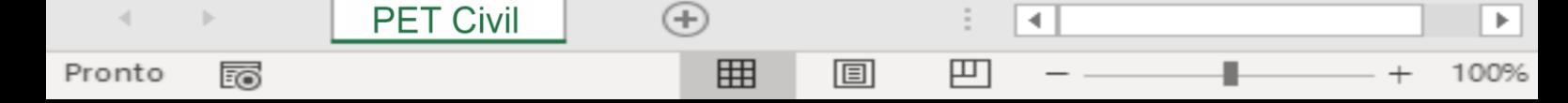

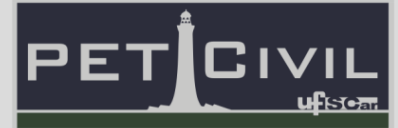

Na substituição é possível substituir todos os valores encontrados, ou, trocar os mesmos um de cada vez. Para tanto, escolha entre "Substituir tudo" ou "Substituir", respectivamente.

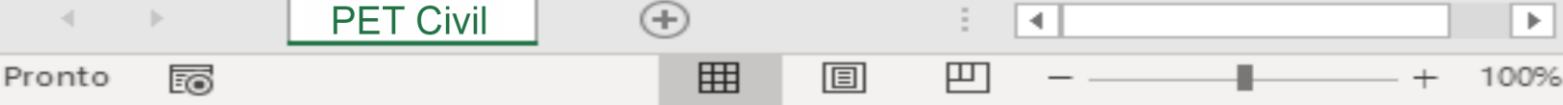

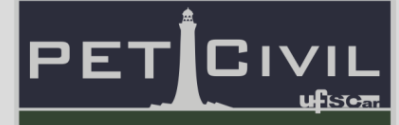

### <span id="page-37-0"></span>**9. Gráficos**

**PET Civil** 

Pronto

雨

Os gráficos são formas de facilitar a observação de dados inseridos na planilha. Existem diversas maneiras de fazer um gráfico, utilizando diferentes estilos, layouts, cores, etc. Para a execução de um gráfico, os dados que se tem interesse de visualizar são selecionados e, ao clicar na aba "Inserir", as opções de inserção de gráfico serão apresentadas (Figura 50), sendo necessário escolher a opção que melhor se ajusta com o que se deseja passar de informação. Também existe a opção de escolher um gráfico recomendado pelo Excel, clicando em "Gráficos recomendados".

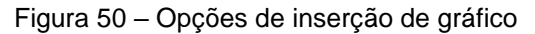

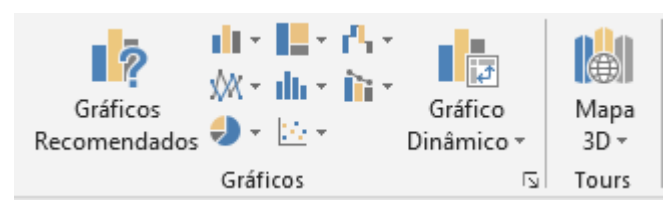

Após inserido, o gráfico pode ser editado utilizando as ferramentas de gráfico. Na aba "Design" (a aba só aparece ao selecionar um gráfico inserido), é possível alterar a apresentação do gráfico – suas cores, estilo, tipo de gráfico, etc. A aba "Formatar" (também só aparece a partir da seleção de um gráfico) permite fazer alterações visuais, como alterar a fonte, utilizar contornos em algumas bordas do gráfico, preencher o fundo do gráfico com outra cor, etc. É importante ressaltar que clicando sobre legendas e títulos do gráfico, eles podem ser alterados.

Por fim, ao selecionar um gráfico e clicar no símbolo de "+" em seu canto superior direito, é possível alterar elementos do gráfico, como títulos, barras de erros e legendas.

4

凹

 $(+)$ 

用

圓

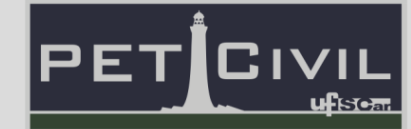

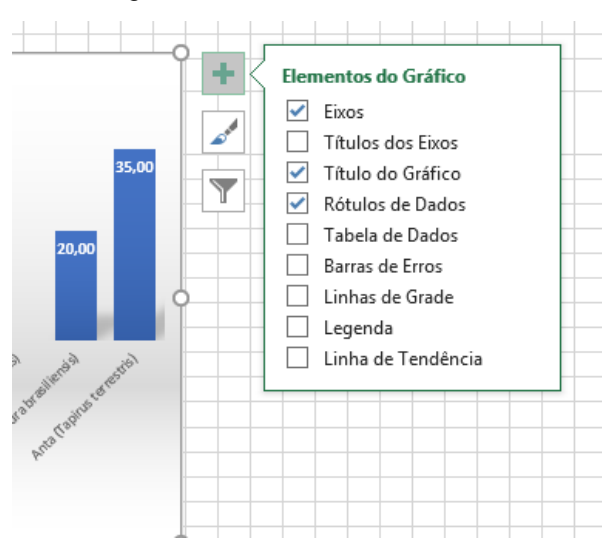

Figura 51 – Elementos do Gráfico.

A seguir, os principais estilos de gráfico serão apresentados. Para a construção dos gráficos, utilizaram-se os valores da Tabela 1, que apresenta a quantidade de cinco materiais em uma determinada obra.

|    | Material   Quantidade |  |  |
|----|-----------------------|--|--|
| А  | 5                     |  |  |
| В  | 30                    |  |  |
| C  | 15                    |  |  |
| I) | 23                    |  |  |
| F  | Ջ                     |  |  |

Tabela 1 – Quantidade de cada material em uma obra.

**Gráficos de colunas:** um dos estilos mais utilizados por ser possível observar diversas informações ao mesmo tempo. Permite a comparação entre dados de similar relevância (como quantidade de diversos tipos de material). Além disso, é de fácil visibilidade para dados da planilha.

4

凹

ь

100%

 $\bigoplus$ 

囲

圓

**PET Civil** 

Pronto

雨

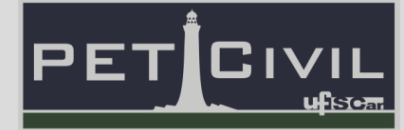

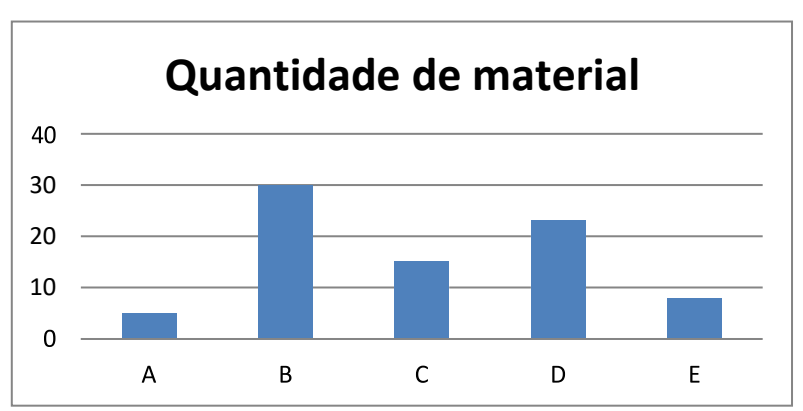

Figura 52 – Gráfico de colunas.

**Gráfico de barras:** Similar ao gráfico de colunas, o gráfico de barras compara os dados horizontalmente, ao invés de verticalmente.

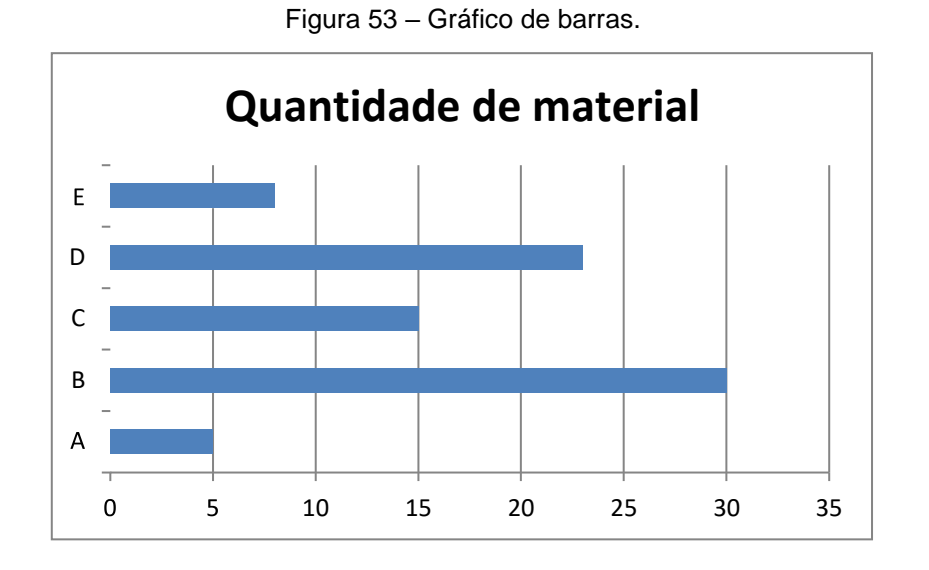

**Gráfico de pizza ou de rosca:** é um tipo de gráfico que mostra proporções em relação a um todo. Utilizado para comparar contribuições dentro de um mesmo contexto (porcentagem de um material em relação ao total, por exemplo).

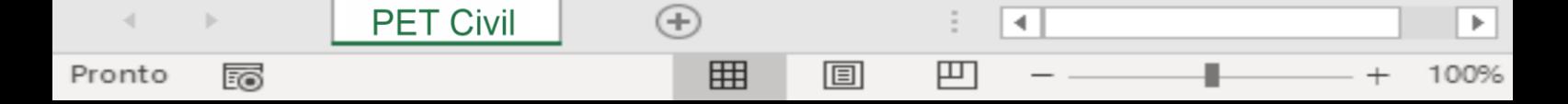

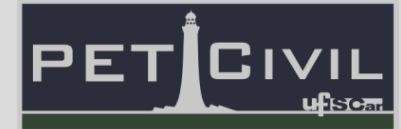

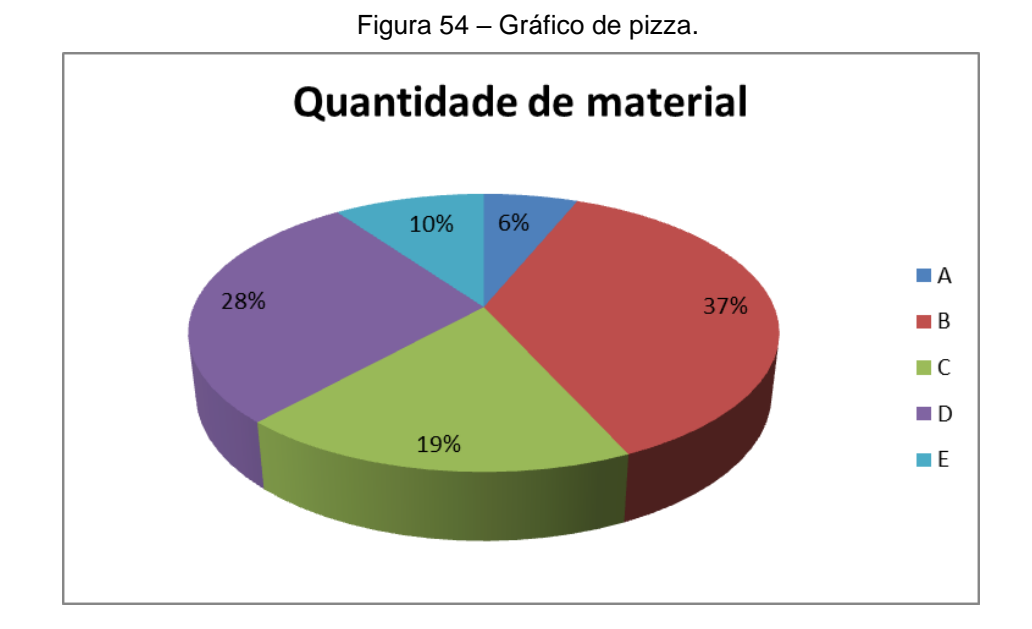

**Gráfico de dispersão:** é o gráfico utilizado para comparar pares de valores (por esse motivo, o gráfico também é chamado de gráfico XY). É muito comum a utilização desse estilo para mostrar a variação de um resultado de acordo com uma variável, verificando a correlação entre eles. Por necessitar de pares de valores, o gráfico de dispersão não é recomendado para representar os dados da tabela 1., sendo representado, na Figura 55, apenas um exemplo de visualização do gráfico.

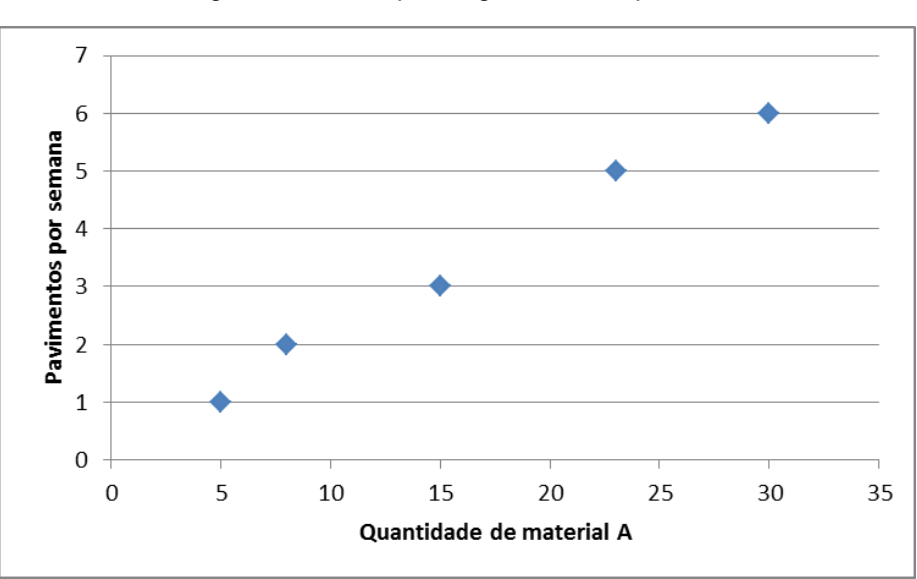

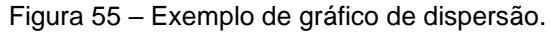

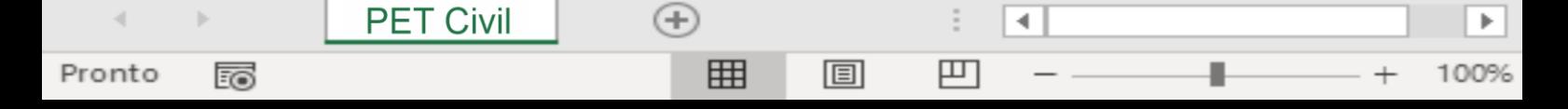

# **9. Gráficos**

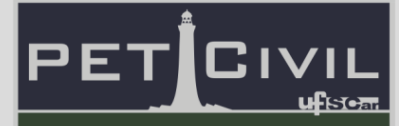

**Gráfico de linhas:** é o gráfico que junta pontos dispersos por segmentos de linhas retas. É interessante para mostrar alterações de dados e mostrar tendências ao longo do tempo.

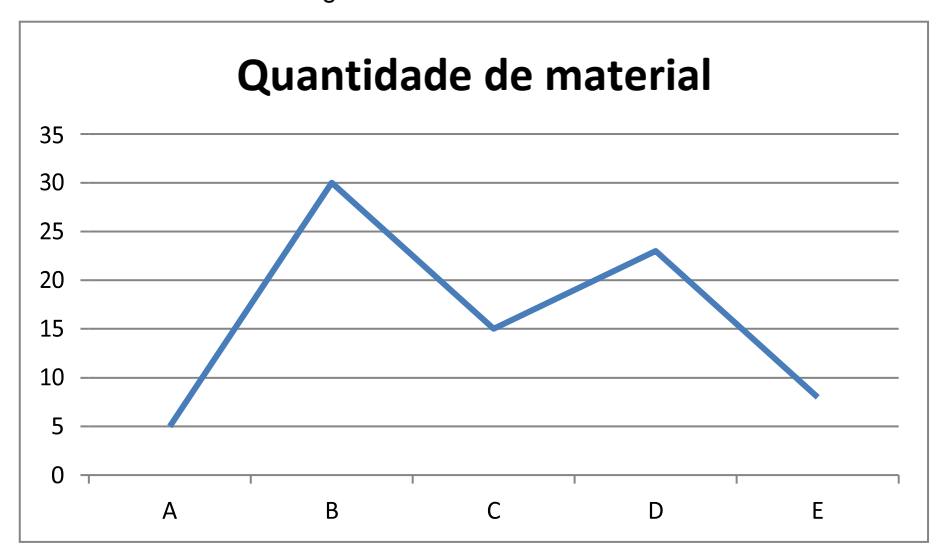

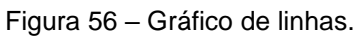

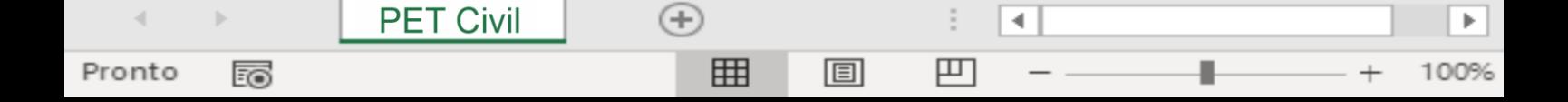

### **10. Funções**

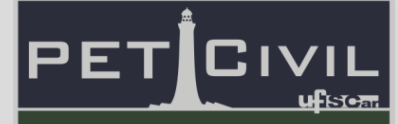

### <span id="page-42-0"></span>**10.Funções**

Nesta seção, serão explicadas as funções comumente utilizadas no Excel. Para o Excel entender que o usuário deseja inserir uma função, é muito importante sempre digitar a tecla "=" (igual) antes de inserir uma função em uma célula. Na aba "Fórmulas", existe uma biblioteca de funções, onde é possível inserir qualquer função disponível no software, de acordo com as figuras 57 a 59.

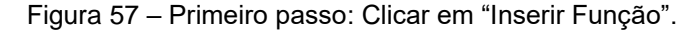

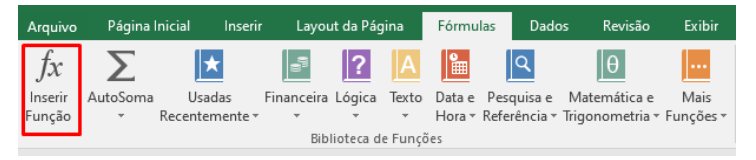

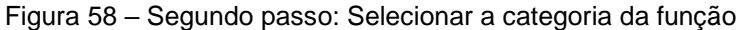

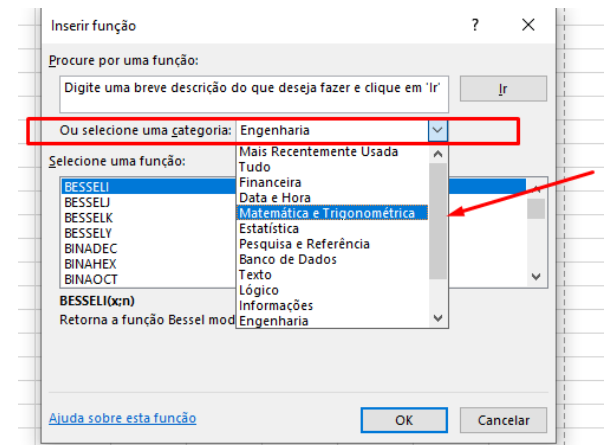

Figura 59 – Terceiro passo: Escolher dentre as funções disponíveis.

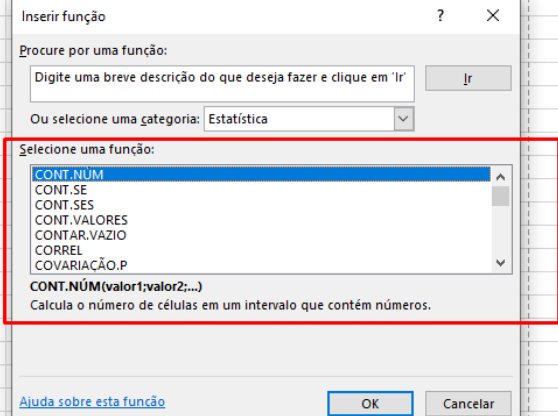

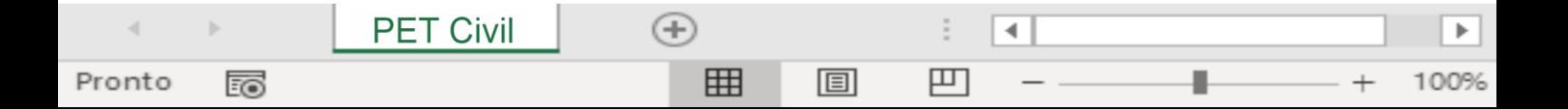

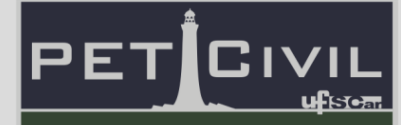

**Operações básicas (+, -, /, \*, ^):** é possível realizar as operações básicas apenas com o uso do teclado. Por exemplo, para realizar uma soma, basta inserir em uma célula o símbolo "=", os parâmetros (neste caso, algarismos) e o operador (neste caso, o "+").

 $=6+4$ 

O software entende que é uma função por conta do "=" e realiza a operação digitada. Outros operadores disponíveis são "-" (subtração), "/" (divisão), "\*" (multiplicação) e "^" (potenciação).

É possível realizar operações envolvendo células como parâmetros, ao invés de digitar cada valor. As figuras 60 a 62 mostram o passo a passo do uso de células como parâmetros.

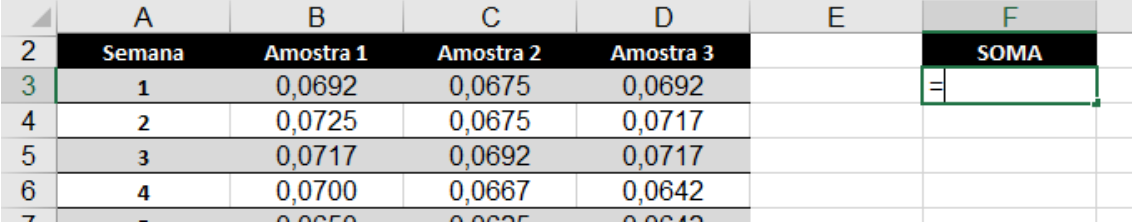

Figura 60 – Primeiro passo: Digitar "=" em uma célula vazia.

Figura 61 – Segundo passo: Com o botão esquerdo, selecionar a célula a ser utilizada como primeiro parâmetro. Seu endereço será utilizado na fórmula.

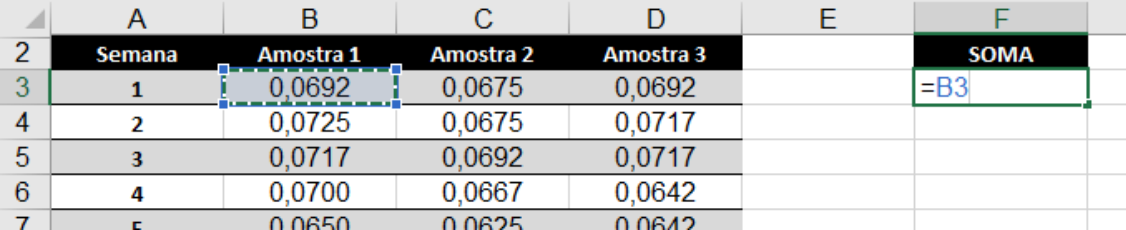

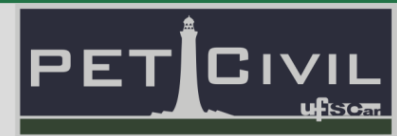

Figura 62 – Terceiro passo: Digitar o operador. Adicionar mais parâmetros e operadores conforme necessário.

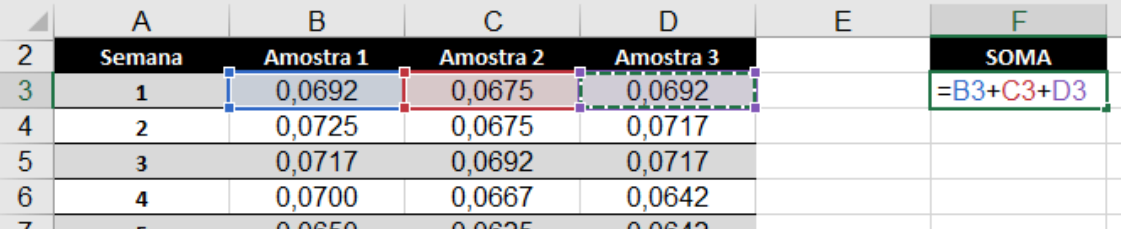

A célula mostrará o resultado da soma, enquanto a barra de fórmulas (ao selecionar a célula com o resultado) mostrará os detalhes da fórmula e dos parâmetros, conforme a Figura 63.

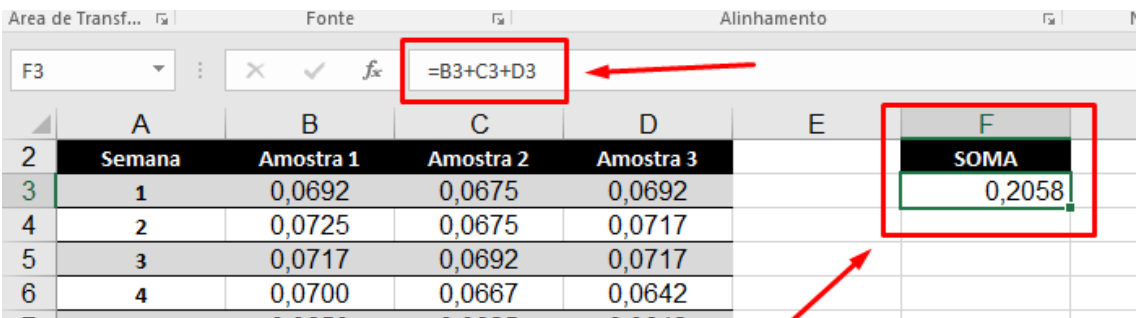

Figura 63 – Resultado do uso de células como parâmetros.

**Função SOMA:** Ao digitar "=" e logo em seguida "SOMA", o Excel mostra uma lista com todas as opções de soma disponíveis. A função desejada é a que soma todos os números em um intervalo de células (SOMA, sem quaisquer acréscimos).

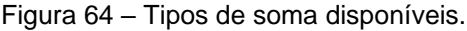

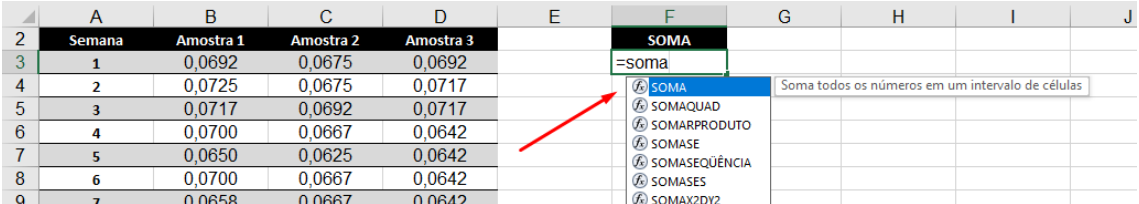

**Observação:** Caso haja dúvidas quanto a qual escolher, basta passar o cursor do mouse em cima de cada opção para que o programa dê uma breve descrição da função.

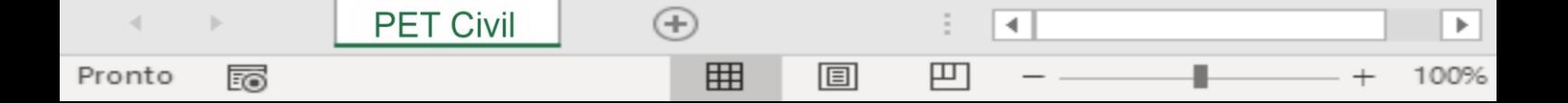

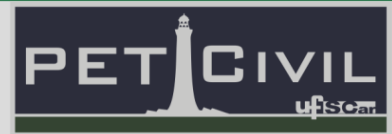

Similarmente às operações básicas, é possível utilizar células e intervalos como parâmetros para esta função, como mostram as Figuras 65 e 66.

|             |        |           |                  |           |                | o                                    |  |
|-------------|--------|-----------|------------------|-----------|----------------|--------------------------------------|--|
|             | Semana | Amostra 1 | <b>Amostra 2</b> | Amostra 3 | SOMA           |                                      |  |
| $\sim$<br>◡ |        | 0.0692    | 0.0675           | 0.0692    | =SOMA(B3:C3:D3 |                                      |  |
|             |        | 0.0725    | 0.0675           | 0.0717    |                | SOMA(núm1; [núm2]; [núm3]; [núm4]; ) |  |
| b           |        | 0.0717    | 0.0692           | 0.0717    |                |                                      |  |
|             |        | 0.0700    | 0.0667           | 0.0642    |                |                                      |  |
|             |        | 0.0650    | 0.0625           | 0.0642    |                |                                      |  |

Figura 65 – Seleção dos parâmetros da função "SOMA".

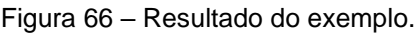

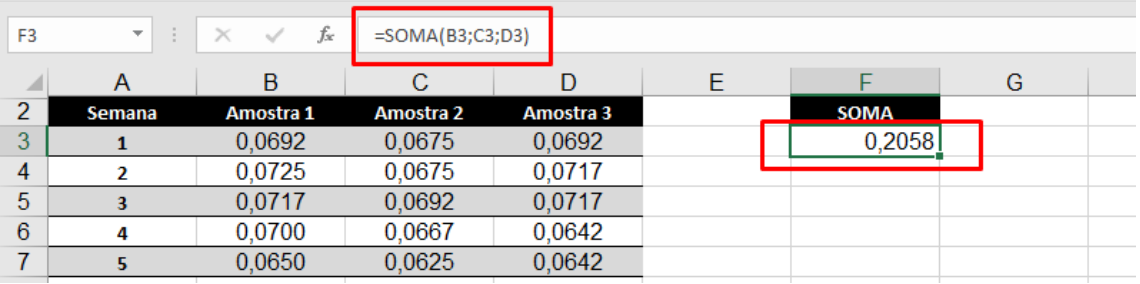

**Função MULT:** além do símbolo matemático, é possível multiplicar as células de um intervalo usando a função MULT.

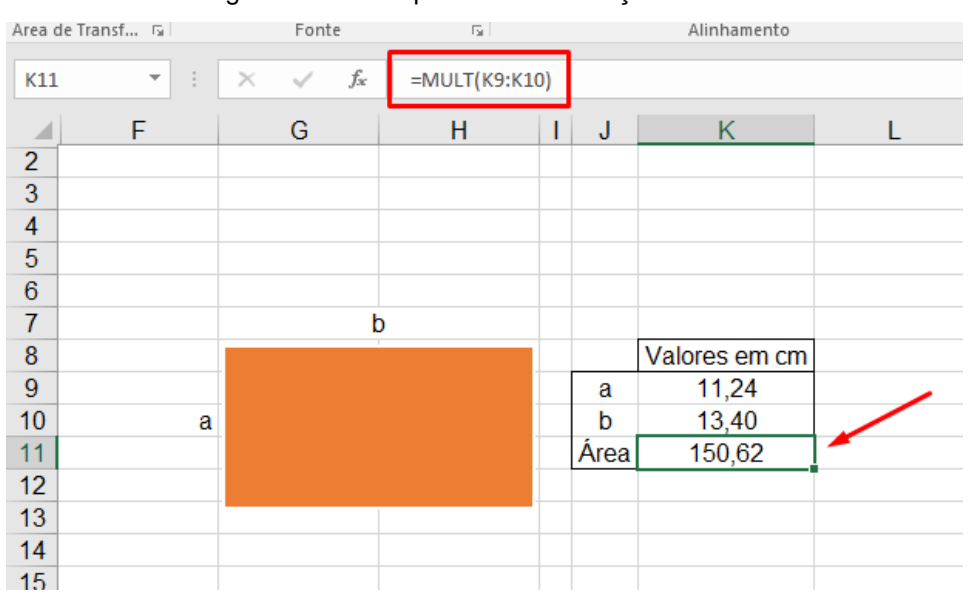

Figura 67 – Exemplo de uso da função "MULT".

**Função MÉDIA:** a função MÉDIA é utilizada para calcular a média aritmética de um conjunto de valores. Existe a possibilidade de calcular outros tipos de média, como a harmônica ou a geométrica, com suas respectivas

**PET Civil**  $^{(+)}$ 4 E ь Pronto 囲 圓 凹 ᇙ 100%

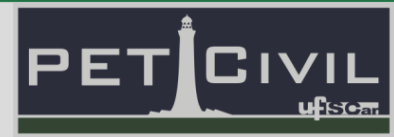

funções. A Figura 68 apresenta a obtenção da média de 10 medidas da amostra 1.

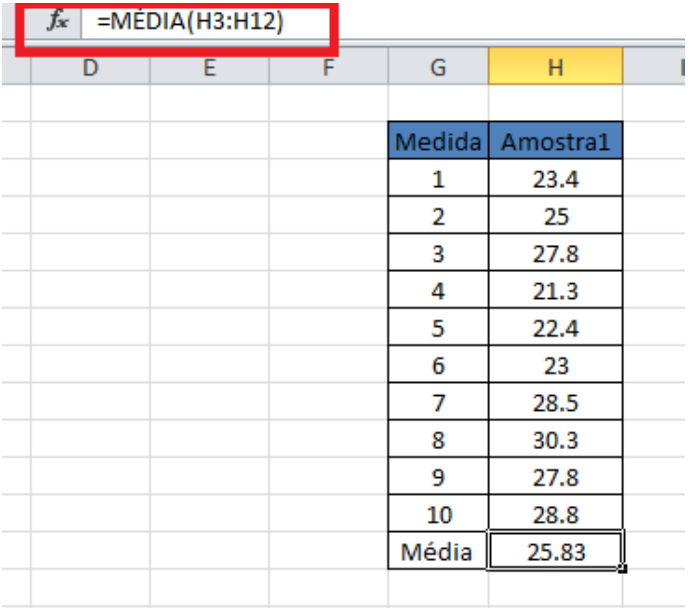

Figura 68 – Exemplo de uso da função "MÉDIA".

**Função "RAIZ":** a função RAIZ retorna a raiz quadrada de um número. Não funciona com números imaginários (raiz de números negativos).

**Funções trigonométricas**: é possível utilizar funções para calcular seno (SEN), cosseno (COS) e tangente (TAN) de ângulos. É importante destacar que, a princípio, a função retorna valores em radianos. A função exige um parâmetro (o ângulo para cálculo, em radianos).

**Função ABS:** a função "ABS" retorna o valor absoluto de um número, ou seja, apresenta o módulo do valor em questão. Para utilizar a função, basta digitar na célula selecionada "=ABS" e escolher o parâmetro desejado. É útil para retornar valores positivos dentro de uma equação. Por exemplo, na tabela da Figura 69, é de interesse saber a diferença entre as medidas 1 e 2. No entanto, valores negativos não possuem sentido físico tratando-se dessas medidas. Na coluna "Diferença", pode-se utilizar a função "ABS" para retornar diretamente valores positivos, sem ter que se preocupar com a ordem da subtração.

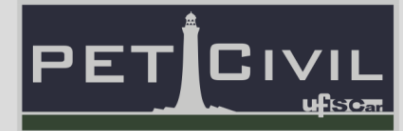

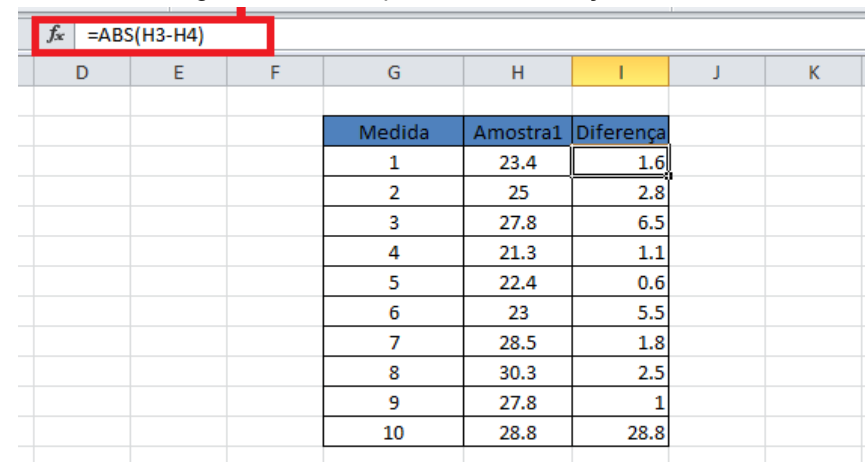

Figura 69 – Exemplo de uso da função "ABS".

**Função PI:** a função PI retorna o valor de pi com precisão de 15 digitos, evitando a necessidade de digitar tal valor sempre que necessário. Para isso, basta digitar "=PI()" (Utiliza-se os dois parênteses já que a função não tem parâmetros). É possível realizar operações matemáticas que utilizam "PI()", como o cálculo de áreas ou perímetros de uma circunferência, como mostra a figura 70.

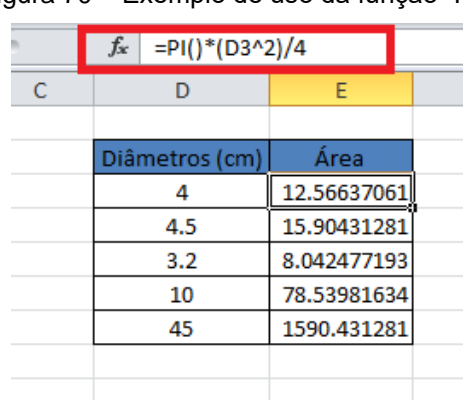

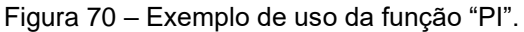

**Função EXP:** é possível utilizar a função "=EXP" para efetuar o cálculo de um exponencial, ou seja, o número neperiano "e" elevado ao valor da célula que for selecionada ou do número que for digitado.

**Funções de desvio:** o desvio padrão (DESVPAD.A) e o desvio da média (DESV.MÉDIO) são formas de se calcular quanto variam dados de uma amostra. A obtenção dos desvios da média pode ser feita digitando na célula desejada

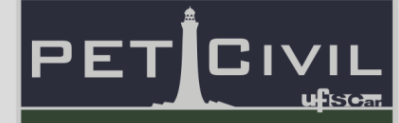

"=DESV.MÉDIO" e selecionando o intervalo desejado. O mesmo procedimento é feito para determinar o desvio padrão, só que agora digitando "=DESVPAD.A"

**Função SE:** a função "SE" é uma função condicional, utilizada para colocar valores ou dados na célula caso uma condição seja cumprida e outro valor caso contrário. Para utilizar a função, basta digitar na célula desejada "=SE (Condição imposta; "valor caso a condição seja satisfeita"; "valor caso a condição não seja satisfeita"). Por exemplo, podemos utilizar a função "SE" para organizar uma planilha com alunos aprovados ou reprovados em uma matéria, considerando a média 6.

Neste caso, a função seria:

=SE(CÉLULA>=6;"Aprovado";"Reprovado") [O símbolo >= indica a expressão lógica "maior ou igual a"].

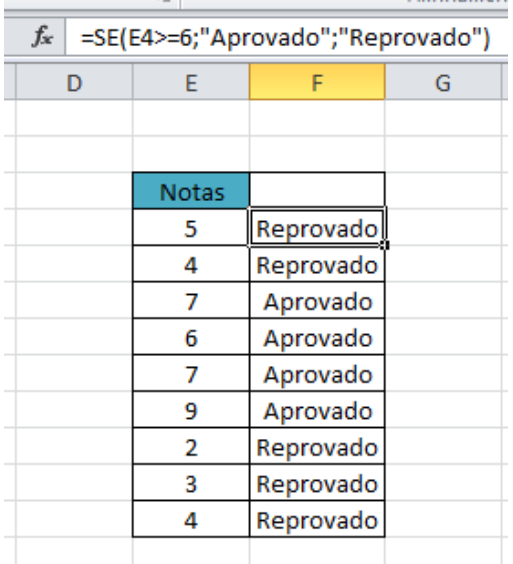

Figura 71 – Exemplo de uso da função "SE". $\overline{a}$ Alinhamen